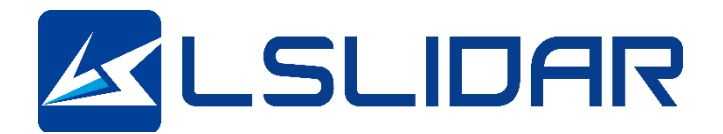

# **LS25D**

## **User Manual**

**V1.0.9 2023.11**

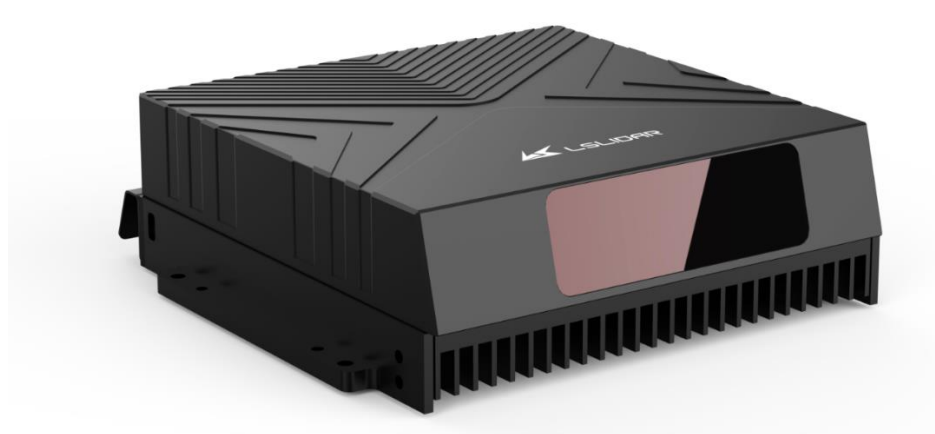

**LeiShen Intelligent System Co., LTD <http://www.lslidar.com/>**

## **Safety Instruction**

Before using the product, please read and follow the instructions of this manual carefully, and refer to relevant national and international safety regulations.

## **∆Attention**

Please do not disassemble or modify the lidar privately. If you need special instructions, please consult our technical support staff.

## **∆Laser Safety Level**

The laser safety of this product meets the following standards:

● IEC 60825-1:2014

● 21 CFR 1040.10 and 1040.11 standards, except for the deviations (IEC 60825- 1, third edition) stated in the Laser Notice No. 56 issued on May 8, 2019. Please do not look directly at the transmitting laser through magnifying devices (such as microscope, head-mounted magnifying glass, or other forms of magnifying glasses).

#### **Eye Safety**

The product design complies with Class 1 human eye safety standards. However, to maximize self-protection, please avoid looking directly at running products.

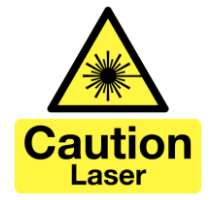

## **∆Safety Warning**

In any case, if the product is suspected to have malfunctioned or been damaged, please stop using it immediately to avoid injury or further product damage.

#### **Housing**

The product contains high-speed rotating parts, please do not operate unless the housing is fastened. Do not use a product with damaged housing in case of irreparable losses. To avoid product performance degradation, please do not touch the photomask with your hands.

#### **Operation**

This product is composed of metal and plastic, which contains precise circuit electronic components and optical devices. Improper operations such as high temperature, drop, puncture or squeeze may cause irreversible damage to the product.

## **Power Supply**

Please use the connecting cable and matching connectors provided with the lidar to supply power. Using cables or adapters that are damaged or do not meet the power supply requirements, or supply power in a humid environment may cause abnormal operation, fire, personal injury, product damage, or other property loss.

#### **Light Interference**

Some precise optical equipment may be interfered with by the laser emitted by this product, please pay attention when using it.

#### **Vibration**

Please avoid product damage caused by strong vibration. If the product's mechanical shock and vibration performance parameters are needed, please contact us for technical support.

#### **Radio Frequency Interference**

The design, manufacture and test of this product comply with relevant regulations on radiofrequency energy radiation, but the radiation from this product may still cause other electronic equipment to malfunction.

#### **Deflagration and Other Air Conditions**

Do not use the product in any area with potentially explosive air, such as areas where the air contains high concentrations of flammable chemicals, vapours or particles (like fine grains, dust or metal powder). Do not expose the product to the environment of high-concentration industrial chemicals, including near evaporating liquefied gas (like helium), so as not to impair or damage the product function.

#### **Maintenance**

Please do not disassemble the lidar without permission. Disassembly of the product may cause its waterproof performance to fail or personal injury.

## **TABLE OF CONTENTS**

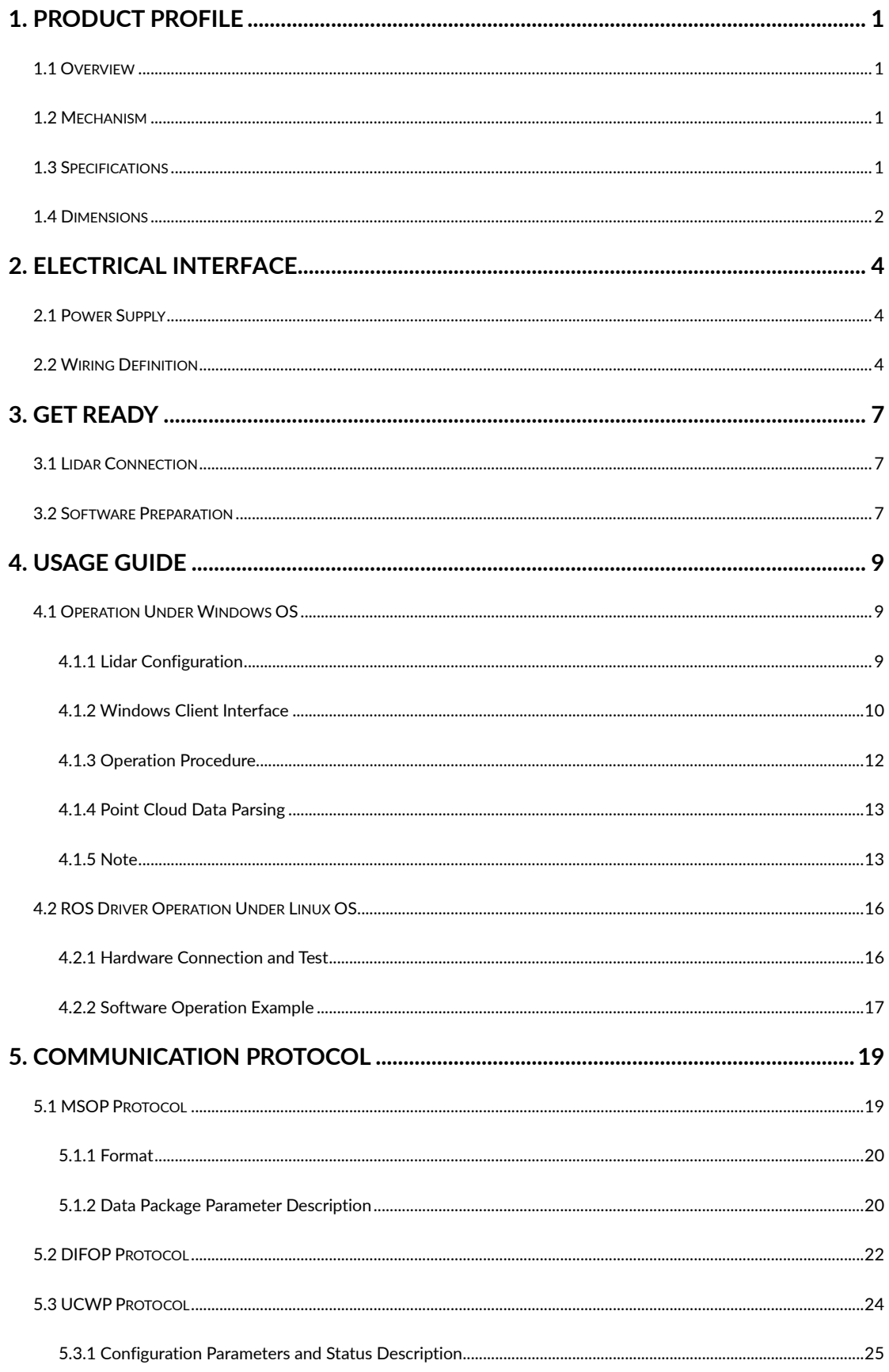

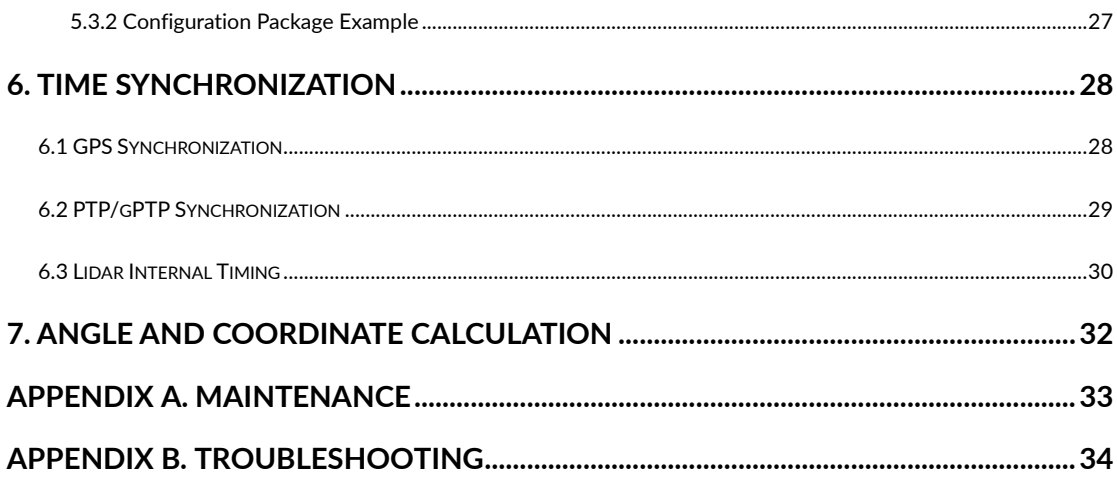

## <span id="page-5-0"></span>**1. Product Profile**

## <span id="page-5-1"></span>**1.1 Overview**

The LS25D hybrid solid-state LiDAR adopts LeiShen Intelligent's self-developed and self-produced 1550 nm fibre laser as the light source. It can effectively identify different target attributes such as people, animals, vehicles, tyres and falling objects, and output information such as distance and 3D profile. The lidar is suitable for embedding in the roof or front bumper position, which is more in line with the aesthetic needs of passenger car design and is ideal for application in automatic drive scenarios.

## <span id="page-5-2"></span>**1.2 Mechanism**

The LS25D lidar adopts the Time of Flight (ToF) method. The lidar starts timing  $(t<sub>1</sub>)$  when the laser pulses are sent out. And when the laser encounters the target object and the light returns to the sensor unit, the receiving end stops timing  $(t_2)$ .

Distance = Speed of Light\*( $t_2 - t_1$ )/2

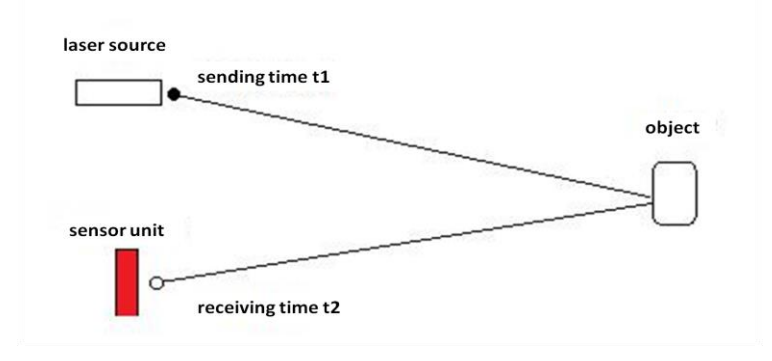

Figure 1.1 Mechanism of the LS25D Lidar

## <span id="page-5-3"></span>**1.3 Specifications**

Table 1.1 Specifications of LS25D

| Model                   | LS25D                             |
|-------------------------|-----------------------------------|
| <b>Detection Method</b> | ToF                               |
| Wavelength              | 1550 nm                           |
| Laser Class             | Class 1 (eye-safe)                |
| <b>Detection Range</b>  | 1.5 m ~ 200 m (@10% reflectivity) |
| Range Accuracy          | $±2$ cm                           |
| <b>Vertical FOV</b>     | $25^\circ$                        |
| <b>Horizontal FOV</b>   | $120^\circ$                       |

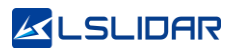

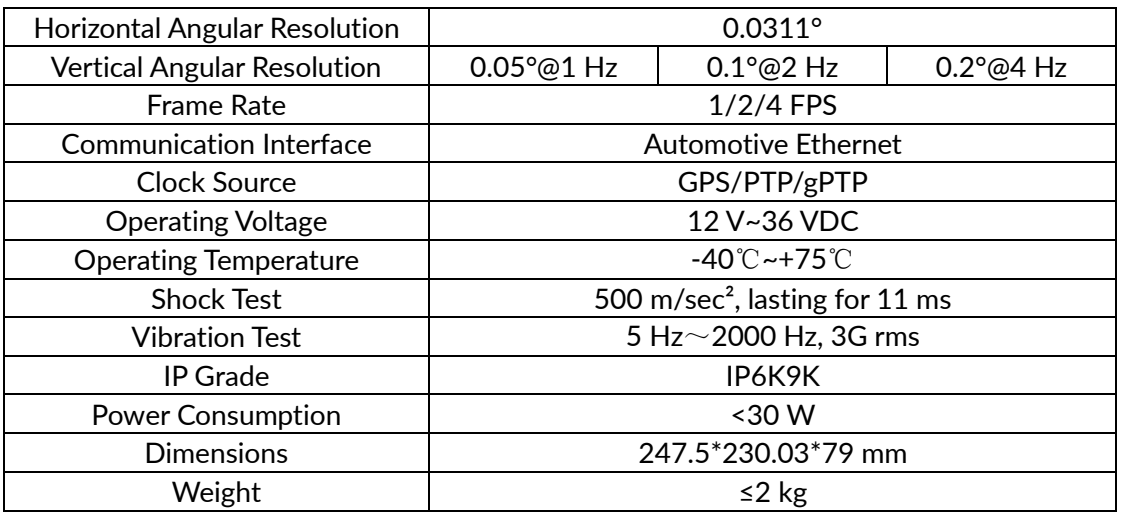

## <span id="page-6-0"></span>**1.4 Dimensions**

There are 4 mounting holes at the bottom of LS25D Lidar. Four M6 (hexagon socket head cap screws) mechanical screws with spring washers and flat washers are needed for locking and fixing the Lidar.

Mounting requirements: (1) Mounting screws: 4\*M6, hexagon socket head cap screws; (2) Screws: GB70; (3) Spring washers: GB93; (4) Flat washers: GB93.1; (5) Electric Torque Screwdriver: 5NM.

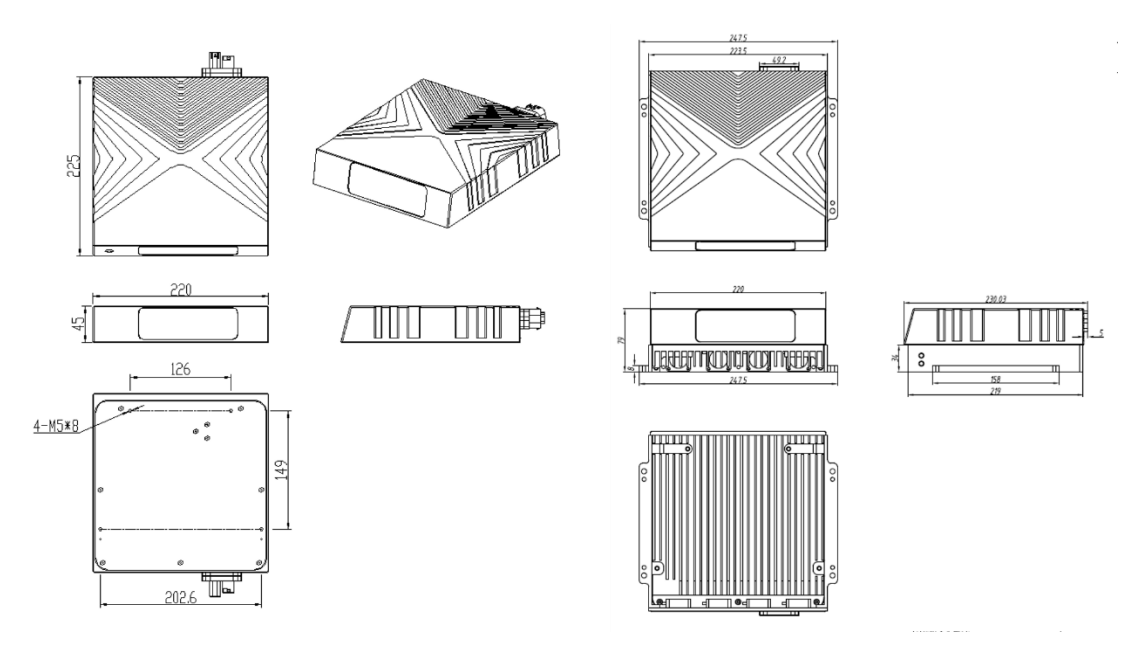

Figure 1.2 LS25D Lidar Mechanical Drawing (left: bare lidar; right: with cooling base)

The LS25D LiDAR achieves scanning of a horizontal 120° area by mirror rotation and a denser light distribution in the vertical direction by oscillator rotation. Figure 1.3 shows the appearance of the LS25D. Figure 1.4 shows the position of its optical centre, which is also the coordinate origin of the point cloud display software.

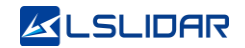

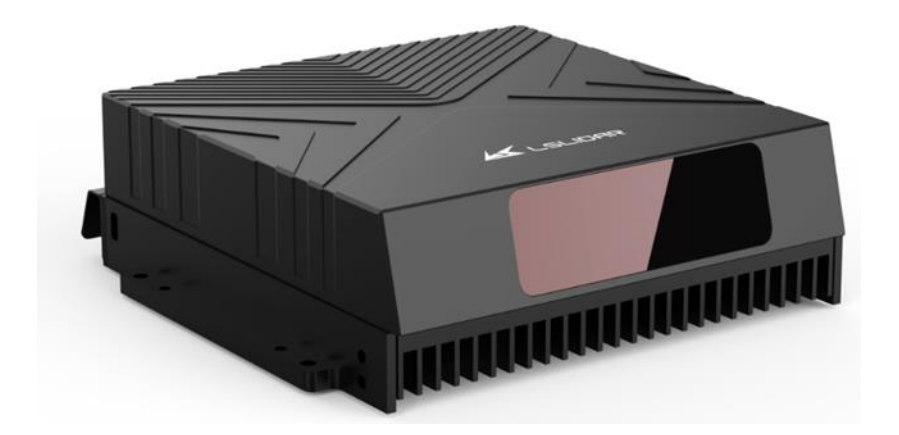

Figure 1.3 External View of LS25D

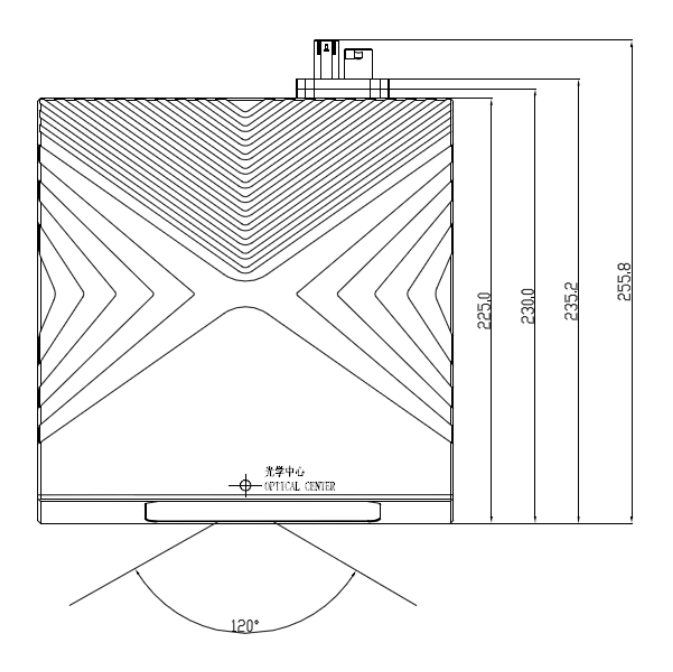

Figure 1.4 Optical Centre of the LS25D Lidar

## <span id="page-8-0"></span>**2. Electrical Interface**

## <span id="page-8-1"></span>**2.1 Power Supply**

The power input range of the LS25D Lidar is  $12V \sim 36VDC$ . If other DC power supply is adopted, the recommended output voltage of the power supply is 19VDC or 24VDC. Please note that DC 12V and 36V are short-term power supply in extreme environment, which cannot be used as working voltage. When the voltage output fluctuates, the Lidar may not be able to work normally.

## <span id="page-8-2"></span>**2.2 Wiring Definition**

The cables connecting to the interfaces on the side of the LS25D lidar base are a 6-pin power cord and a 2-pin automotive ethernet cable, whose wiring definitions are as shown in the figures below.

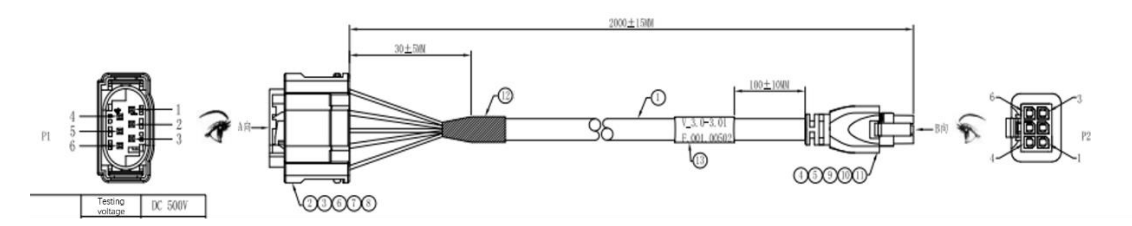

Figure 2.1 The 6-Pin Power Cord (GPS Time Service)

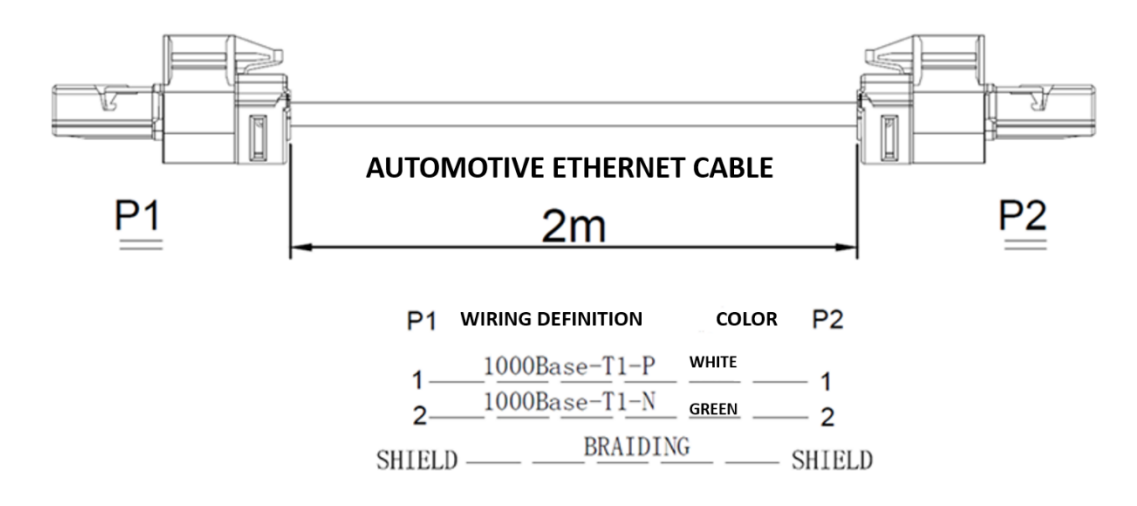

Figure 2.2 The 2-Pin Automotive Ethernet Cable

Table 2.1 Wiring Definition of the 6-Pin Power Cord (GPS Time Service)

| PIN-lidar<br>side | Color | <b>Definition</b> | <b>PIN-Interface</b><br>box side | <b>Description</b> |
|-------------------|-------|-------------------|----------------------------------|--------------------|
| PIN <sub>1</sub>  | Red   | Laser power+      | PIN <sub>2</sub>                 | Laser power+       |
| PIN <sub>2</sub>  | White |                   | PIN <sub>4</sub>                 | Power supply+      |

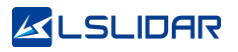

**LS25D**

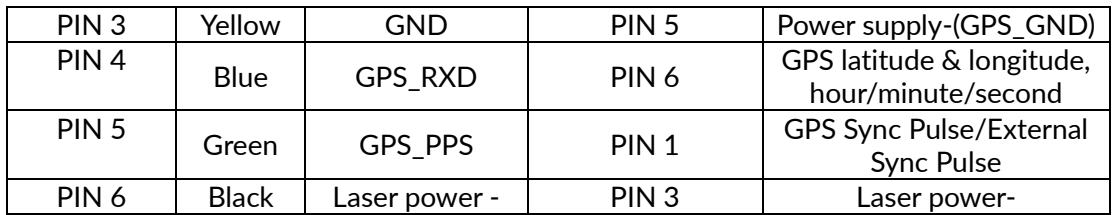

Table 2.2 Wiring Definition of the 6-Pin Power Cord (CAN Time Service)

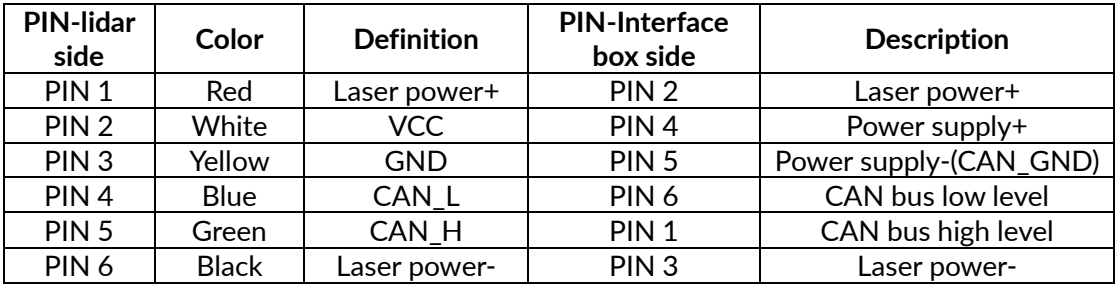

Table 2.3 Wiring Definition of the 12-Pin Automotive Ethernet Cable

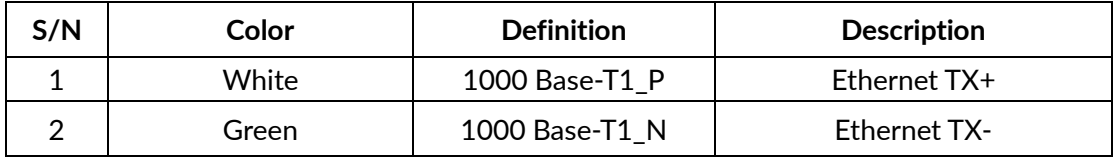

An interface box is sent to the user with the lidar, whose function is to facilitate the testing and connection of the lidar. Please note that the interface box is not a necessary accessory for lidar operation.

The interface box of the lidar includes: an automotive ethernet port, an automotive power port, a 5.5\*2.5 mm DC socket, an indicator light, a RJ45 network port and a 6-pin GPS port, as shown in Figure 2.3.

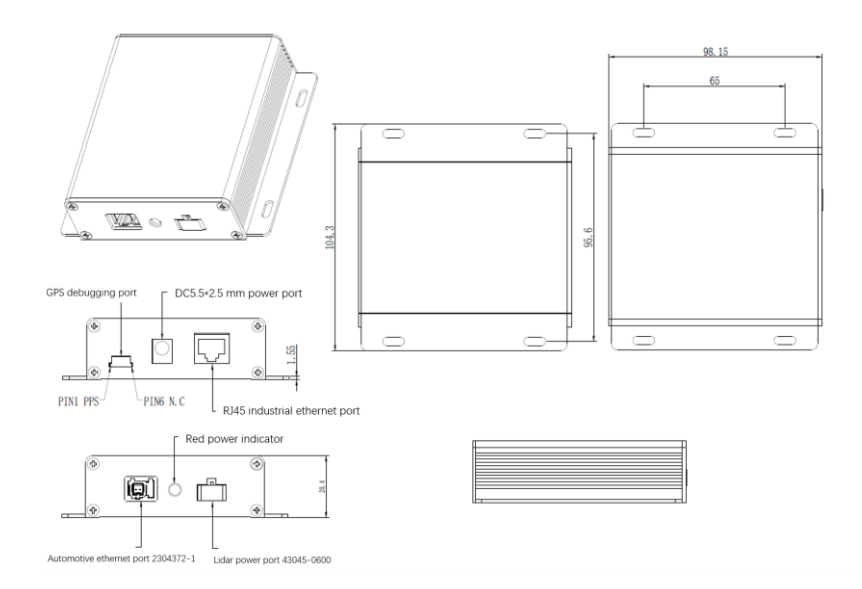

Figure 2.3 Interface Box of LS25D

The GPS socket of the Interface Box is the SM06B-SRSS-TB presented by the

JST Company, and the recommended plug interface for the external GPS module is JST's SHR-06V-S-B. The interface definition of the GPS is here below:

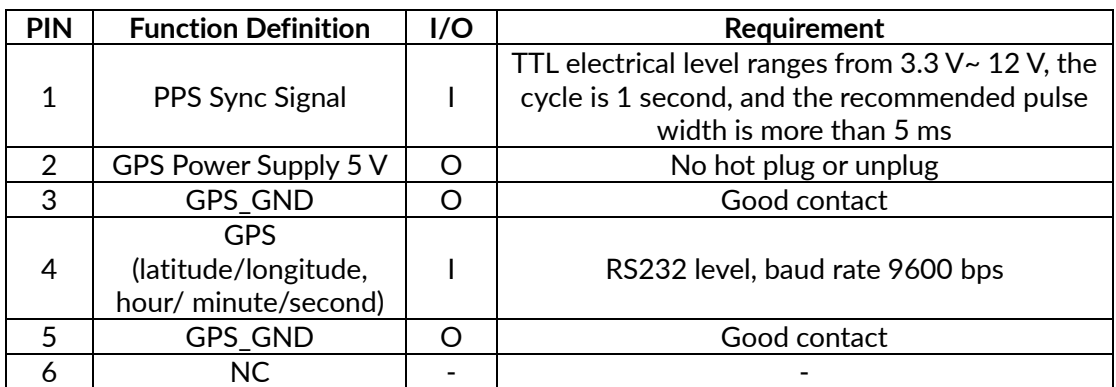

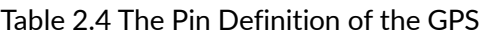

## <span id="page-11-0"></span>**3. Get Ready**

## <span id="page-11-1"></span>**3.1 Lidar Connection**

To get ready for the lidar operation, please connect the lidar, host computer, GPS module and power supply through the interface box as shown in Figure 3.1.

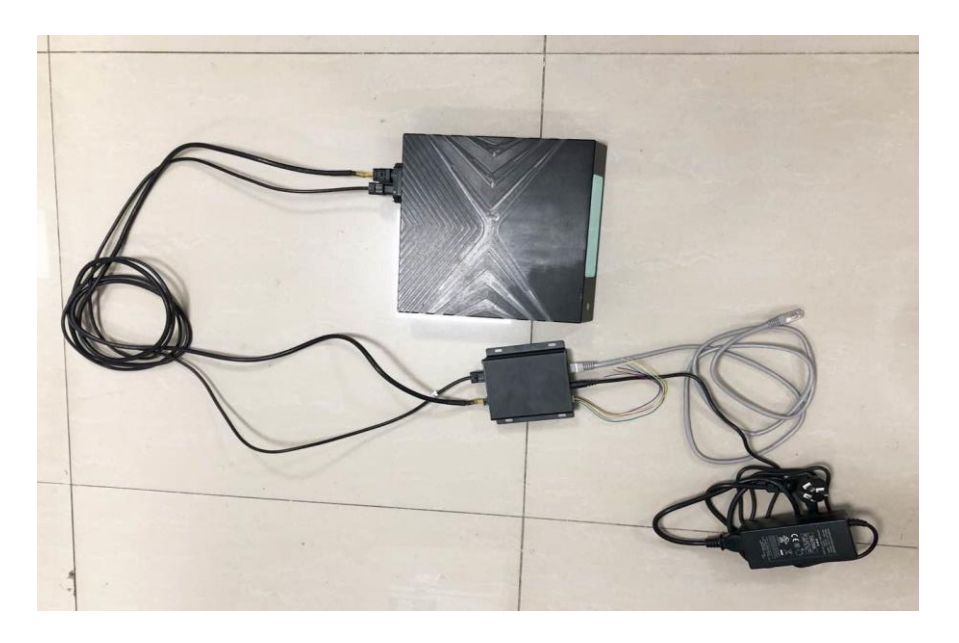

Figure 3.1 Connecting the Lidar

Note: Please remove the protective film on the optical window before use.

## <span id="page-11-2"></span>**3.2 Software Preparation**

The LS25D lidar can be operated under both Windows operating system and Linux operating system. Software needed is as follows:

**Wireshark**: to capture the ARP (Address Resolution Protocol) packets.

Note: Wireshark is a third-party software, and you may need to download it by yourself. LeiShen Intelligent bears no responsibility for any copyright and commercial disputes caused by users' use of the software.

To view the point cloud data generated by the lidar, you can either use the **Windows Client** or the **ROS Drive Program.**

**Windows Client (optional)**: a host computer software to view point cloud image under Windows operating system, which is also referred to as "point cloud display software". Simple functions like parameter configuration, lidar test and fault detection can be realized through the client, too.

## **KLSLIDAR**

#### ⚫ Software Acquisition

This LS25D Windows Client has been pre-stored in the USB flash drive provided along with the lidar. It can also be obtained from the sales or technical support personnel. No installation is required to the client.

⚫ Operating Environment

This software can only run under the Windows x64 operating system at present. The computer configuration requirements for installing the software are: CPU: Intel(R) Core (TM) i5 or higher; Graphics Card: NVIDIA GeForce GTX750 or higher achieves the best effect, otherwise the display of the point cloud may be affected. And the computer graphics card must support OpenGL 2 or higher graphics acceleration to display the point cloud normally.

⚫ Supplemental Software

To use the Windows Client, it is necessary to install the **WinPcap** third-party library. This software has also been pre-stored in the USB flash drive provided with the lidar.

To install the WinPcap software, please follow the following steps:

**Step 1.** Insert the USB driver into computer port and open it.

**Step 2.** Find the WinPcap installation file and double-click it to initiate the installation.

**Step 3.** Click "next" to enter the installation path selection interface.

**Step 4.** Click "next" to enter the installation interface.

**Step 5.** Click the "install" button, and wait for the installation to be completed.

**ROS Drive Program (optional)**: to view the point cloud data under Linux operating system. This program has been pre-stored in the USB flash drive provided with the lidar. It can also be obtained from the sales or technical support personnel. No installation is required.

## <span id="page-13-0"></span>**4. Usage Guide**

This part states operation instructions of the Windows Client and ROS drive presented by the LeiShen Intelligent System Co. Ltd.

## <span id="page-13-1"></span>**4.1 Operation Under Windows OS**

#### <span id="page-13-2"></span>**4.1.1 Lidar Configuration**

The default IP address and port number of the lidar network are as follows:

|          | <b>IP Address</b> | UDP Device Package Port | UDP Data Package Port |
|----------|-------------------|-------------------------|-----------------------|
| Lidar    | 192.168.1.200     | 2368 (Fixed)            | 2369 (Fixed)          |
| Computer | 192.168.1.102     | 2369                    | 2368                  |

Table 4.1 Default Lidar Network Configuration

**Note:** The lidar IP (local IP) and the computer IP (destination IP) cannot be set to the same, otherwise the lidar will not work normally.

In the multicast mode, no two destination ports should be set to the same port number.

The lidar IP range are forbidden to be set to

1) Class D IP address (multicast address: i.e. 224.0.0.0~ 239.255.255.255)

2) Class E IP address (reserved address: i.e. 240.0.0.0~ 255.255.255.254)

3) Broadcast addresses (i.e. 255.255.255.255 and xx.x.255 for each network segment)

4) Special class IP addresses (0.x.xx and 127.xxx)

The lidar destination IP are forbidden to be set to

1) Class E IP address address (i.e. 240.0.0.0 to 255.255.255.254)

2) Special class addresses (0.x.xx and 127.x.x.x)

When connecting to the lidar, if the computer IP and the lidar IP are in different network segments, the gateway is needed to be set; if they are in the same network segment, only different IPs are needed to be set, for example: 192.168.1.x, and the subnet mask is 255.255.255.0. If you need to find the Ethernet configuration information of the lidar, please connect the lidar to the computer and use "Wireshark" to capture the ARP packet of the device for analysis. For the feature identification of the ARP packet, see the figure below.

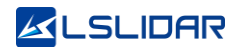

| △ 正在編获 本地连接                                                       |                                                                                                    |                  |                                                                                                 |                                                    |  |  |                             |  |
|-------------------------------------------------------------------|----------------------------------------------------------------------------------------------------|------------------|-------------------------------------------------------------------------------------------------|----------------------------------------------------|--|--|-----------------------------|--|
| 文件(E) 编辑(E) 视图(V) 跳转(G) 捕获(C) 分析(A) 统计(S) 电话(Y) 无线(W) 工具(I) 帮助(H) |                                                                                                    |                  |                                                                                                 |                                                    |  |  |                             |  |
| <b>■ đ ◎ L A X Ø I ? ← → 留 T → E E E Q Q Q K</b>                  |                                                                                                    |                  |                                                                                                 |                                                    |  |  |                             |  |
| ■   应用显示过速器 -- <ctrl-></ctrl->                                    |                                                                                                    |                  |                                                                                                 |                                                    |  |  |                             |  |
| Time                                                              | Source                                                                                             | Destination      | Protocol Length Info                                                                            |                                                    |  |  |                             |  |
| 212 34, 568640                                                    | 60:76:89:00:00:00                                                                                  | <b>Broadcast</b> | ARP                                                                                             | 60 Who has 192.168.1.102? Tell 192.168.1.200       |  |  |                             |  |
| 213 34, 770848                                                    | 60:76:89:00:00:00                                                                                  | <b>Broadcast</b> | <b>ARP</b>                                                                                      | 60 Who has 192, 168, 1, 102/ Tell 192, 168, 1, 200 |  |  |                             |  |
| 214 34.973058                                                     | 60:76:89:00:00:00                                                                                  | Broadcast        | ARP                                                                                             | 60 Who has 192.168.1.102? Tell 192.168.1.200       |  |  |                             |  |
| 215 35, 175490                                                    | 60:76:89:00:00:00                                                                                  | <b>Broadcast</b> | ARP                                                                                             | 60 Who has 192,168.1.102? Tell 192,168.1.200       |  |  |                             |  |
| 216 35.377711                                                     | 60:76:89:00:00:00                                                                                  | <b>Broadcast</b> | ARP                                                                                             | 60 Who has 192.168.1.102? Tell 192.168.1.200       |  |  |                             |  |
| 217 35, 579976                                                    | 60:76:89:00:00:00                                                                                  | <b>Broadcast</b> | ARP                                                                                             | 60 Who has 192.168.1.102? Tell 192.168.1.200       |  |  |                             |  |
| 218 35, 782324                                                    | 60:76:89:00:00:00                                                                                  | <b>Broadcast</b> | ARP                                                                                             | 60 Who has 192,168,1,102? Tell 192,168,1,200       |  |  |                             |  |
| 219 35, 984584                                                    | 60:76:89:00:00:00                                                                                  | <b>Broadcast</b> | <b>ARP</b>                                                                                      | 60 Who has 192.168.1.102? Tell 192.168.1.200       |  |  |                             |  |
| 220 36, 186855                                                    | 60:76:89:00:00:00                                                                                  | <b>Broadcast</b> | <b>ARP</b>                                                                                      | 60 Who has 192.168.1.102? Tell 192.168.1.200       |  |  |                             |  |
| 221 36, 389046                                                    | 60:76:89:00:00:00                                                                                  | <b>Broadcast</b> | ARP                                                                                             | 60 Who has 192, 168, 1, 102? Tell 192, 168, 1, 200 |  |  |                             |  |
| 222 36, 591448                                                    | 60:76:89:00:00:00                                                                                  | <b>Broadcast</b> | ARP                                                                                             | 60 Who has 192.168.1.102? Tell 192.168.1.200       |  |  |                             |  |
| Type: ARP (0x0806)                                                | > Destination: Broadcast (ff:ff:ff:ff:ff:ff:ff)<br>> Source: 60:76:89:00:00:00 (60:76:89:00:00:00) |                  | # Ethernet II, Src: 60:76:89:00:00:00 (60:76:89:00:00:00), Dst: Broadcast (ff:ff:ff:ff:ff:ff:ff |                                                    |  |  |                             |  |
|                                                                   |                                                                                                    |                  |                                                                                                 |                                                    |  |  |                             |  |
|                                                                   | Address Resolution Protocol (request)                                                              |                  |                                                                                                 |                                                    |  |  |                             |  |
|                                                                   |                                                                                                    |                  |                                                                                                 |                                                    |  |  |                             |  |
|                                                                   |                                                                                                    |                  |                                                                                                 |                                                    |  |  |                             |  |
|                                                                   |                                                                                                    |                  |                                                                                                 |                                                    |  |  |                             |  |
|                                                                   |                                                                                                    |                  |                                                                                                 |                                                    |  |  |                             |  |
|                                                                   |                                                                                                    |                  |                                                                                                 |                                                    |  |  |                             |  |
|                                                                   |                                                                                                    |                  |                                                                                                 |                                                    |  |  |                             |  |
| 0000                                                              | ff ff ff ff ff ff ff 60 76 89 00 00 00 08 06 09 01                                                 |                  | . `v                                                                                            |                                                    |  |  |                             |  |
| 0010<br>0020                                                      | 08 00 06 04 00 01 60 76 89 00 00 00 00 18 01 08<br>00 00 00 00 00 00 c0 a8 01 66 00 00 00 00 00 00 |                  | . ` v _<br>. <del>.</del>                                                                       |                                                    |  |  |                             |  |
| 0030                                                              | 00 00 00 00 00 00 00 00 00 00 00 00                                                                |                  | .                                                                                               |                                                    |  |  |                             |  |
|                                                                   |                                                                                                    |                  |                                                                                                 |                                                    |  |  |                             |  |
|                                                                   |                                                                                                    |                  |                                                                                                 |                                                    |  |  |                             |  |
|                                                                   |                                                                                                    |                  |                                                                                                 |                                                    |  |  |                             |  |
|                                                                   |                                                                                                    |                  |                                                                                                 |                                                    |  |  |                             |  |
|                                                                   |                                                                                                    |                  |                                                                                                 |                                                    |  |  |                             |  |
|                                                                   |                                                                                                    |                  |                                                                                                 |                                                    |  |  |                             |  |
|                                                                   |                                                                                                    |                  |                                                                                                 |                                                    |  |  |                             |  |
|                                                                   |                                                                                                    |                  |                                                                                                 |                                                    |  |  |                             |  |
|                                                                   |                                                                                                    |                  |                                                                                                 |                                                    |  |  |                             |  |
|                                                                   | O Z Address Resolution Protocol (arp), 28 字节                                                       |                  |                                                                                                 |                                                    |  |  | 分组: 342 · 已显示: 342 (100.0%) |  |
|                                                                   |                                                                                                    |                  |                                                                                                 |                                                    |  |  |                             |  |
|                                                                   |                                                                                                    |                  |                                                                                                 |                                                    |  |  |                             |  |

Figure 4.1 Wireshark captures APR packets

## <span id="page-14-0"></span>**4.1.2 Windows Client Interface**

The software interface includes menu area, tool bar area, 3D window area, data table area, etc.

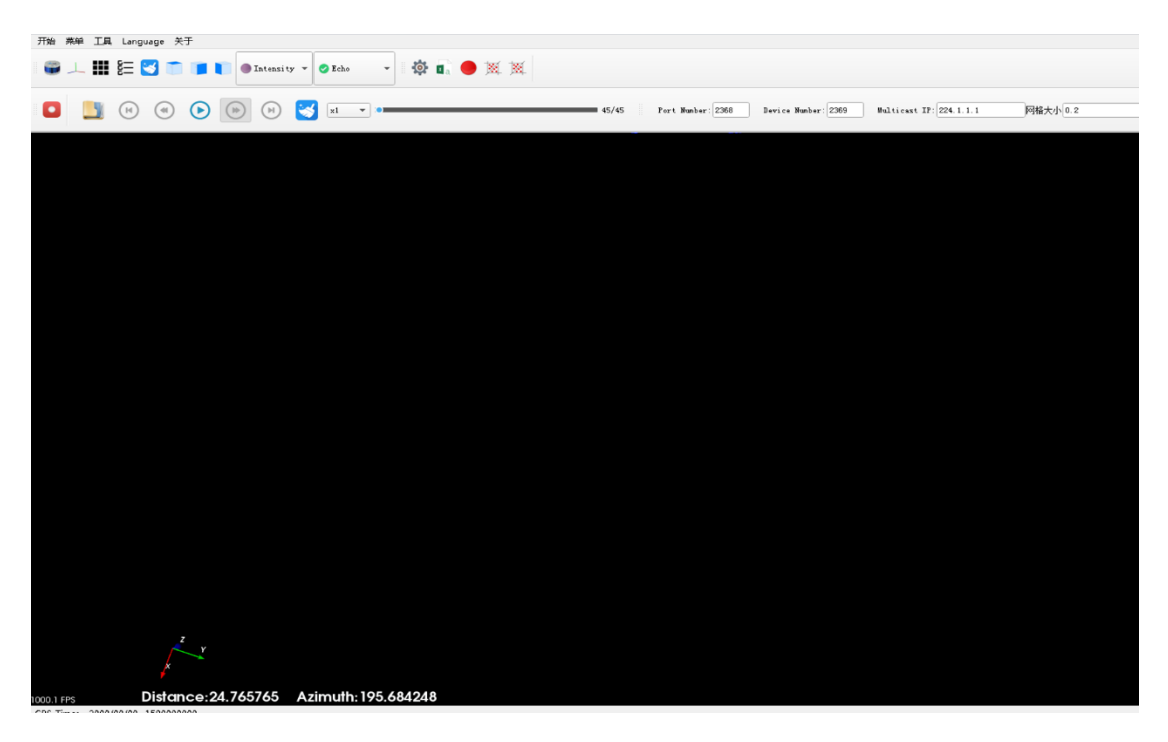

Figure 4.2 Initial Interface

**Note:** To view the software version, click "Help->About" in the toolbar.

#### **Point cloud display interface supports the following operations:**

1) Zoom in/out the display interface with the mouse wheel; hold the right mouse

2) Hold the left mouse button and drag it to adjust the angle of view;

3) Hold the mouse wheel and drag it to pan the display interface; or hold the shift key on the keyboard and the left mouse button to pan the interface.

#### **Menu button function introduction**

⚫ Lidar Menu

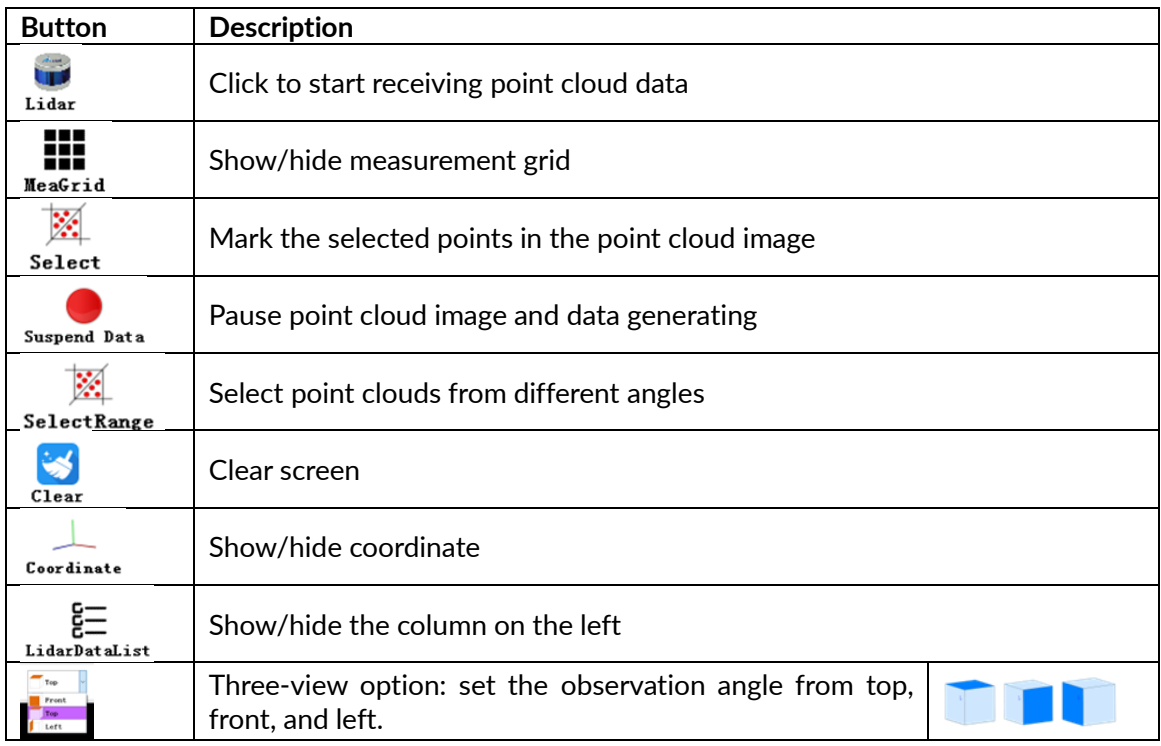

**Note:** In the point cloud display area, with 20 circles and 40\*40 grids, the radius of every two adjacent circles differs by 10 m. The difference between each two grids (horizontal or longitudinal) is 10 m. And the radius of the outermost circle is 200 m.

The grids and circles make it easy to view the position of the point cloud. The direction of the coordinate axis in the 3D display interface is consistent with the direction of the X-Y axis in the point cloud reference system.

#### ● Offline Menu

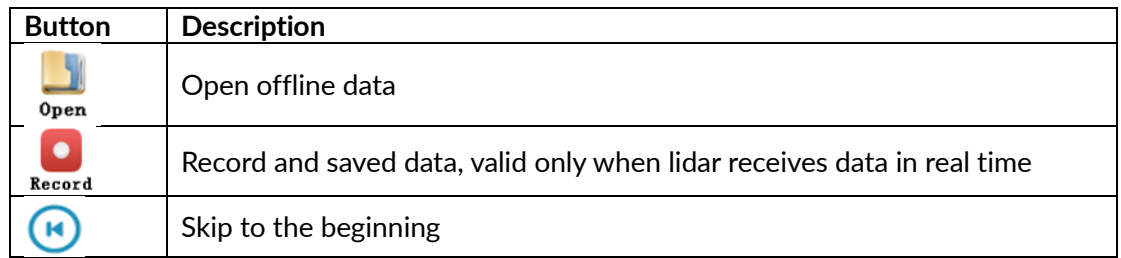

## **ALSLIDAR**

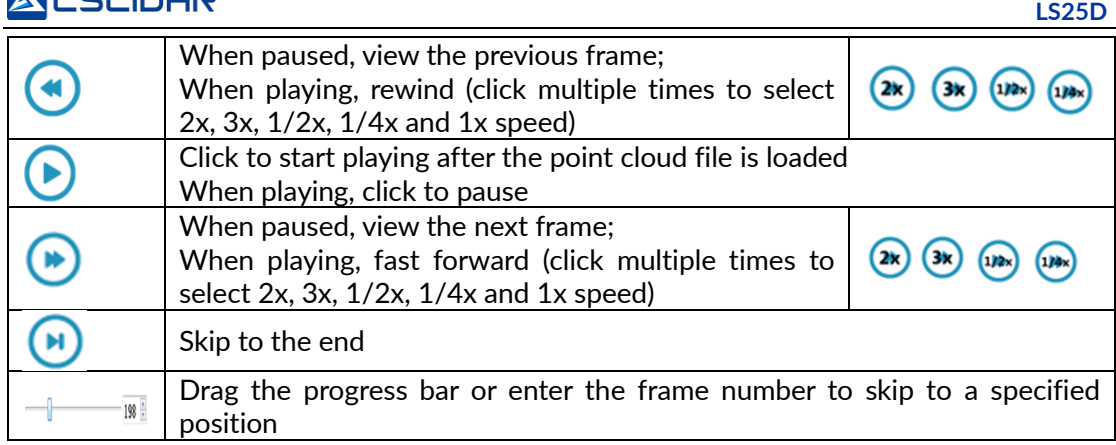

#### ● Setup Menu

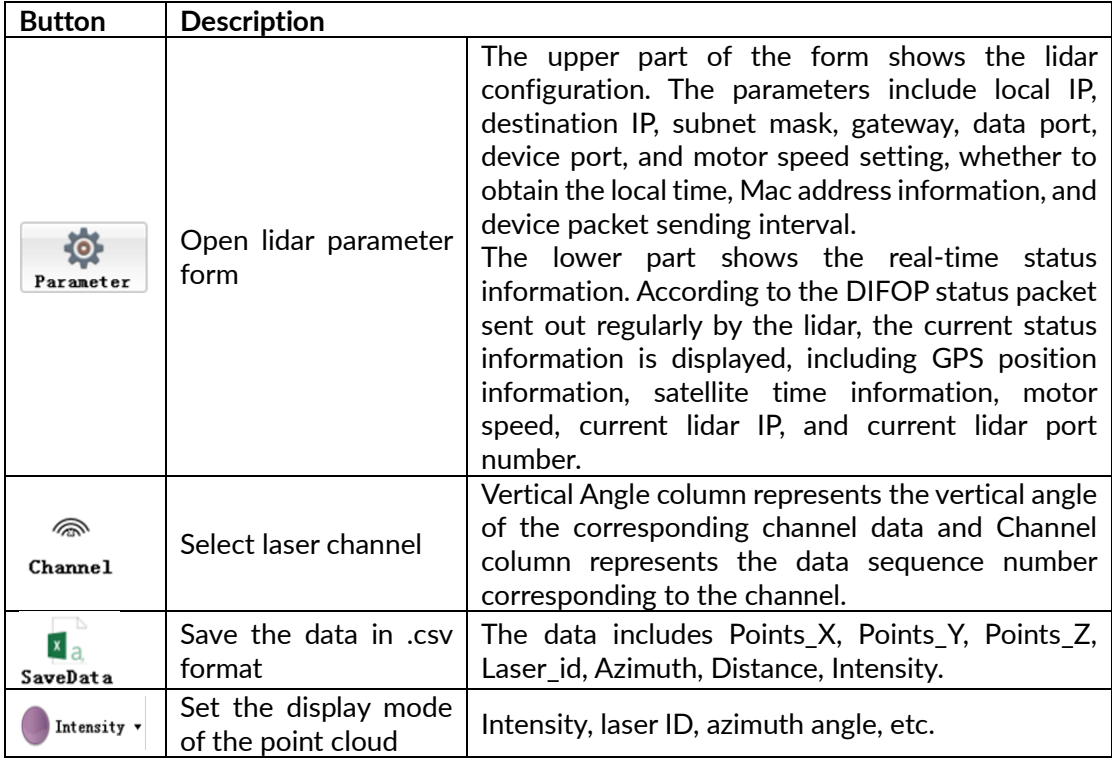

**Note**: The computer graphics card must support OpenGL 2 or higher graphics acceleration to display the point cloud normally.

## <span id="page-16-0"></span>**4.1.3 Operation Procedure**

**Step 1.** Set the data port number (default 2368), device port (or telemetry port in the picture below) number (default 2369).

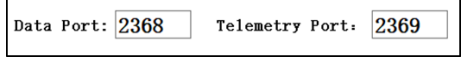

 $\blacksquare$ 

**Step 2.** When the power supply of the lidar is connected to the network cable,

click to receive the lidar data in real time.

**Step 3.** The data table contains ID, Points\_m\_XYZ, Distance, Azimuth, Intensity, in which ID is the lidar channel number; Points\_m\_XYZ are the coordinates; Distance is the distance value; Azimuth is the azimuth angle; and Intensity is the reflection intensity.

## <span id="page-17-0"></span>**4.1.4 Point Cloud Data Parsing**

If you need to parse lidar data, please follow the steps below:

**Step 1**. Parse the data package to obtain the relative horizontal angle, ranging information, intensity data and microsecond timestamp information of each laser;

**Step 2**. Read the device package to obtain information such as the horizontal correction angle value, UTC (GPS or NTP time service) and the current configuration of the device;

**Step 3**. Obtain the vertical angle of each line according to the laser beam distribution;

**Step 4**. According to the distance measurement value, vertical angle and the calculated horizontal angle of the point cloud data, the XYZ coordinate values are obtained;

**Step 5**. If necessary, calculate the precise time of the point cloud data through UTC, microsecond timestamp, light-emitting time of each laser, as well as single and dual echo modes;

**Step 6**. Reconfigure information such as Ethernet, PPS synchronization horizontal angle, motor speed and other information as needed, and pack the configuration package protocol.

## <span id="page-17-1"></span>**4.1.5 Note**

#### **Notice about the lidar setting and usage:**

- 1) It is not possible to use LS Windows Client to receive data in two processes (open twice at the same time) on the same computer. The port occupancy of the PC is generally exclusive, so the other software that uses the same process or the same port number cannot work normally after a process is bound to a specified port number. When LS Windows Client detects that the port is occupied, it will prompt that the communication network port configuration has failed, and automatically close the software. You need to close the software process that occupied the port, and reopen the Client to use it normally.
- 2) At the same time, since Qt is adopted in the low-level software development,

please create English paths when naming files and path folders.

3) Since the port number of the LS25D lidar can be modified through user configuration, and the lidar sends data to the host computer through the preset destination IP and port. Therefore, when the local laptop or desktop computer and other devices are receiving data, their IP address should be the same as the destination IP, and the port bound to the local host computer program needs to be the same as the destination port number, as shown in the figure below (these are the data packet parameters captured and analysed by Wireshark software). The data in the red boxes indicate the destination IP and port number of the lidar.

| Time        | Source        | Destination    | Protocol   | Length Info |           |           |                                         |
|-------------|---------------|----------------|------------|-------------|-----------|-----------|-----------------------------------------|
| 1.0.000000  | 192 168 3 208 | 4192.168.3.144 | <b>UDP</b> |             | 1248 2368 | 2368<br>◢ | $en = 1206$                             |
| 2 0.000704  | 192.168.3.208 | 197.108.3.144  | <b>UDP</b> |             |           |           | $1248$ 2368 $\rightarrow$ 2300 Len=1206 |
| 3 A AA 1318 | 192.168.3.208 | 192.168.3.144  | <b>UDP</b> |             |           |           | $1248$ $2368 \rightarrow 2368$ len=1206 |

Figure 4.3 Data Packet Parameters Captured by Wireshark Software

Please set the host computer IP according to the following steps:

**Step 1.** In the Control Panel -> All Control Panel Items -> Network Connections, click the "Ethernet" icon.

**Step 2.** Click "Properties" in the pop-up status box, and click "TCP/IPv4 protocol" in the pop-up Ethernet properties box, as shown in the figure below.

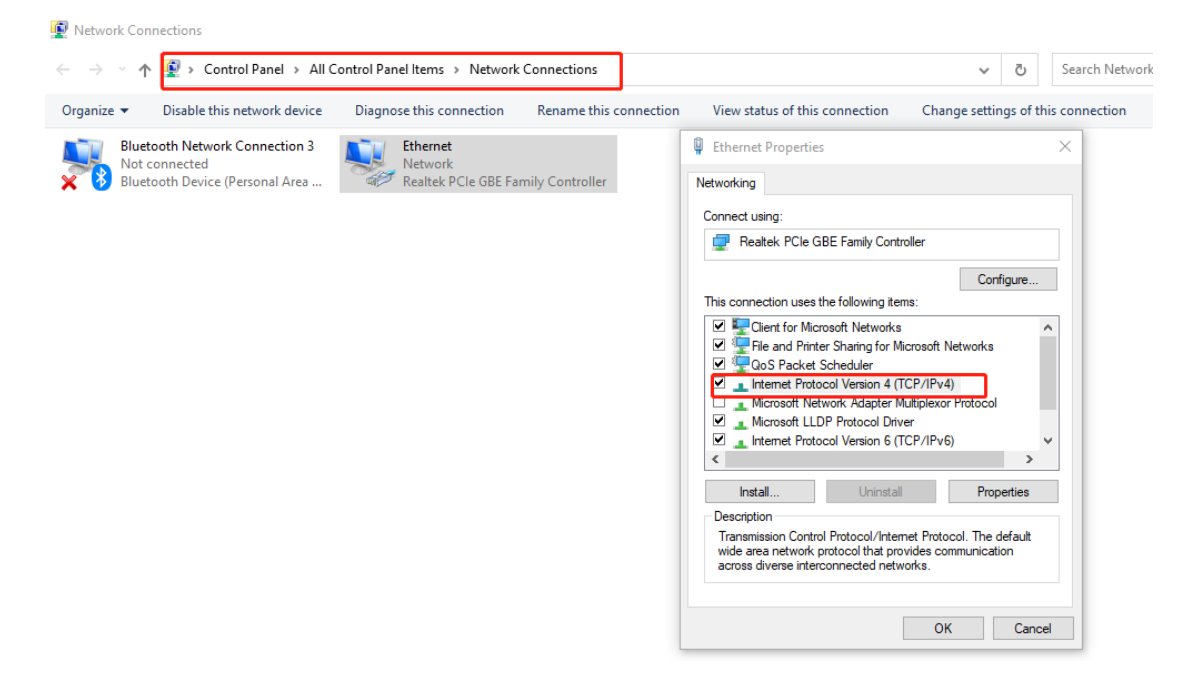

Figure 4.4 Network Connections

**Step 3.** In the TCP/IPv4 property settings, set the IP address to the lidar's destination IP (The default destination IP of the lidar is 192.168.1.102), and the subnet mask is set to 255.255.255.0.

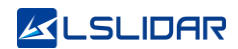

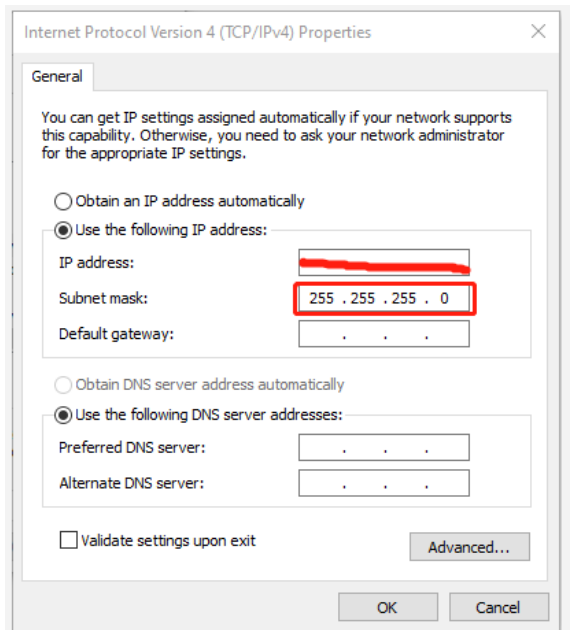

Figure 4.5 IP Address and Subnet Mask Setting

4) Since the LS Windows Client needs to obtain a large number of data packets through the network in a short time, it may be considered as a malicious program by the network firewall and be prohibited. Therefore, there may be situations in which the data packet has been sent to the computer by the Wireshark software, but the client cannot display it.

To address this problem, in Control Panel -> System and Security -> Windows Firewall Settings, click to allow this program to pass through Windows Firewall, setting steps are as shown in the figures below:

**Step 1.** In Control Panel -> System and Security -> Windows Defender Firewall, click "Allow an app or feature through the Windows Defender Firewall".

**Step 2.** Browse to find the software installation path, select it and click OK.

**Step 3.** Tick the part marked in the red box according to the nature of your network, and click OK to see the data.

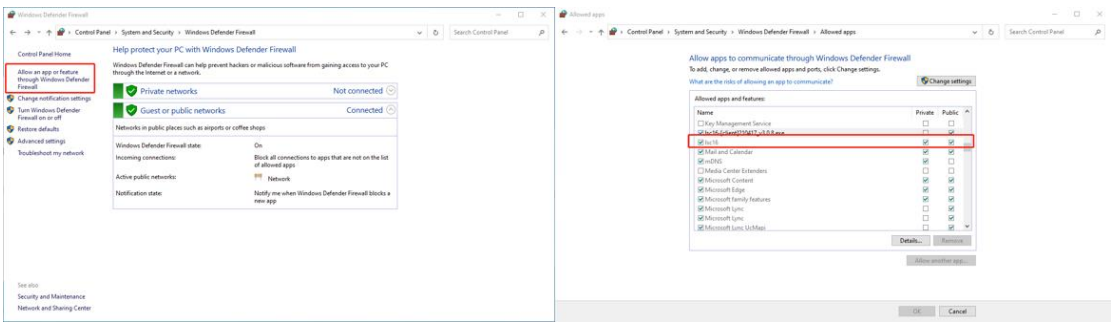

#### Figure 4.6 Windows Defender Firewall Setting

#### **Computer graphics settings**

When installing the LS Windows Client on a desktop or laptop with dual graphics cards, the default global settings of the computer operating system is to use the global settings (automatic selection: integrated graphics), which affects the display efficiency of the software. In order to ensure the use and display efficiency of the software, you need to manually set the computer graphics.

The condition of dual graphics cards can be checked in the computer configuration, and the condition of the display adapter can be seen in My Computer->Properties->Device Manager.

Take a laptop with Intel(R)HD Graphics 530 integrated graphics and NVIDIA GeForce GTX 960 discrete graphics as an example. The setting steps to manually switch the applicable graphics card of the software to high-performance discrete graphics card are as follows:

**Step 1.** Right-click on a blank space on the desktop to pop up a right-click menu and select "NVIDIA Control Panel".

**Step 2**. Select the "Manage 3D Settings" in the NVIDIA Control Panel interface.

**Step 3**. Click the "Program Settings" button in the Manage 3D Settings interface.

**Step 4**. Click the "Add" button on the Manage 3D Settings interface.

**Step 5**. Click the "Browse" button in the pop-up interface.

**Step 6**. Find the application file (.exe file) of the software according to its installation path in the pop-up browsing interface.

**Step 7**. Click "OK" to automatically return to the NVIDIA control panel, select the high-performance NVIDIA processor in the combo box of the preferred graphics processor for this program in Option -2., and click "Apply" in the lower right corner.

After the computer application is set, close the NVIDIA Control Panel to complete the setting.

## <span id="page-20-0"></span>**4.2 ROS Driver Operation Under Linux OS**

#### <span id="page-20-1"></span>**4.2.1 Hardware Connection and Test**

**Step 1.** Connect the lidar to the internet and power supply

**Step 2.** Set the computer wired IP according to the destination IP of the lidar, (whether the computer wired IP is set successfully can be checked by the ifconfig command, as shown in the figure, the destination IP is 192.168.1.102)

| ls@ls-Inspiron-15-3511:~\$ ifconfiq                                                                    |
|----------------------------------------------------------------------------------------------------|
| enxf8e43b292f8c: flags=4163 <up,broadcast,running,multicast> mtu 1500</up,broadcast,running,multicast> |
| inet 192.168.1.102 netmask 255.255.255.0 broadcast 192.168.1.255                                       |
| inet6 fe80::898a:1bfd:a729:2f4e prefixlen 64 scopeid 0x20 <link/>                                      |
| ether f8:e4:3b:29:2f:8c txqueuelen 1000 (以太网)                                                          |
| RX packets 254127 bytes 313581906 (313.5 MB)                                                           |
| RX errors 254118 dropped 3 overruns 0 frame 254118                                                     |
| TX packets 76 bytes 9406 (9.4 KB)                                                                      |
| TX errors 0 dropped 0 overruns 0 carrier 0 collisions 0                                                |
|                                                                                                    |

Figure 4.7 ifconfig Command Feedback

**Note**: The default destination IP of the lidar is 192.168.1.102, and the computer must be configured according to the actual lidar destination IP. After setting the IP for the first time, please restart the lidar.

**Step 3.** After the lidar is powered on and restarted, check the wired connection icon of the computer to see whether it is connected properly.

**Step 4.** Open the terminal: ping the lidar IP, and test whether the hardware is connected normally. If the ping is successful, then the data is received, otherwise check the hardware connection.

**Step 5.** Use "sudo tcpdump -n -i eth0" (here eth0 is the name of the wired network device, see the device name of ifconfig wired connection display for details) to view the data packets sent by the lidar (as shown in the figure, there are 1206-byte data packets sent by the lidar to the destination, which means that the lidar data is sent normally).

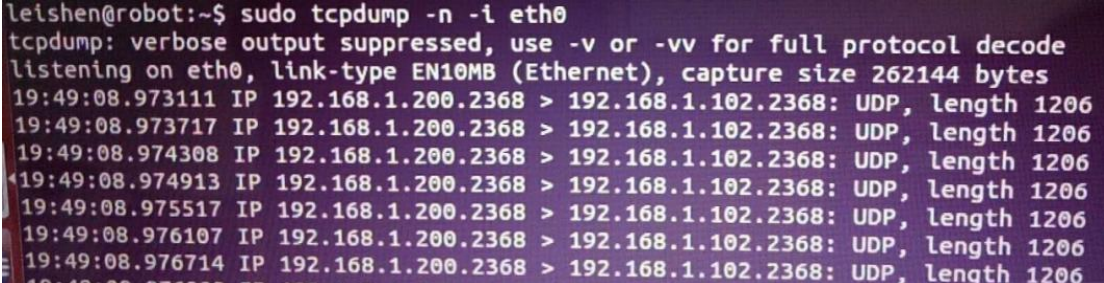

Figure 4.8 sudo tcpdump -n -i eth0 Command Feedback

#### <span id="page-21-0"></span>**4.2.2 Software Operation Example**

**Step 1.** Establish a workspace and build a compilation environment

mkdir -p ~/leishen\_ws/src

cd ~/leishen\_ws

**Note**: The workspace can be named arbitrarily. For example, "leishen\_ws" can be changed to any name.

The ROS driver can also be obtained directly from our website or customer service. Copy the obtained driver file to the newly created workspace "src", and decompress it.

**Step 3.** Compile and package

cd ~/leishen\_ws

catkin\_make

**Step 4.** Run the program

source devel/setup.bash

roslaunch lslidar\_ls\_driver lslidar\_ls.launch

Reopen a terminal again and execute the following command:

rosrun rviz rviz

**Note 1)**: If the lidar destination port and motor speed are modified, please open "Islidar Is.launch" to modify the configuration accordingly. The default data packet port is 2368, device packet port is 2369, IP address is 192.168.1.200.

**Note 2):** If timeout appears, it means that the driver has no data reception. Please check the hardware connection.

**Note 3)**: If steps 1, 2, and 3 have been completed, next time after the "Displays Window" is reopened, start directly from step 4.

**Step 5.** Display the data detected by the lidar

In the "Displays Window" that pops up, modify the value of "Fixed Frame" to "laser\_link". Click the "Add" button at the same time, and click "PointCloud2" under "By topic" to add a multi-line point cloud node.

## <span id="page-23-0"></span>**5. Communication Protocol**

Lidar data output and configuration use Gigabyte Ethernet UDP/IP communication protocol. There are 3 UDP packet protocols, and the packet length is 1248 bytes (42 bytes Ethernet header and 1206 bytes payload).

The communication protocols of the lidar are:

**Main data Stream Output Protocol (MSOP):** outputting the distance, angle, intensity and other information measured by the lidar;

**Device Information Output Protocol (DIFOP):** outputting the current status of lidar and accessory equipment and various configuration information;

**User Configuration Write Protocol (UCWP):** setting the configuration parameters of the lidar.

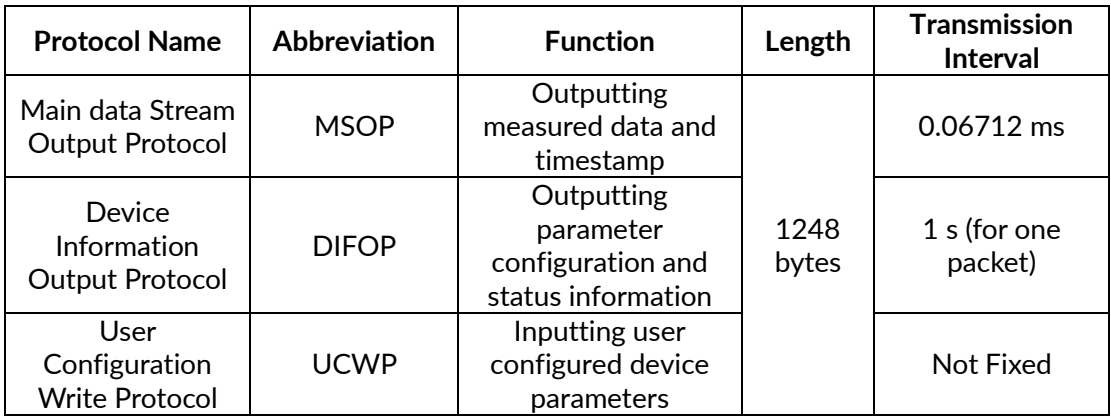

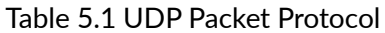

## <span id="page-23-1"></span>**5.1 MSOP Protocol**

The data package outputs measured data such as the angle value, distance value, intensity value, and timestamp of the point cloud. The data of the package adopts Big-Endian mode.

The LS25D lidar supports single echo mode which measures the most recent echo value.

The data package includes a 42-byte Ethernet header and a 1206-byte payload, with a total length of 1248 bytes. The payload consists of 1192 bytes of point cloud data and 14 bytes of additional information (including 2 bytes of package counter, 6 bytes of UTC Time or Unix Timestamp (unit: second), 4 bytes of Timestamp (unit: nanosecond), 1 byte of lidar model and 1 byte of echo mode).

## <span id="page-24-0"></span>**5.1.1 Format**

Each MSOP data packet contains 1206 bytes of data. Each packet of data contains 149 points, that is, 149\*8=1192 bytes, and the frame tail is 14 bytes (including 2 bytes of package counter, 6 bytes of UTC Time or Unix Timestamp (unit: second), 4 bytes of Timestamp (unit: nanosecond) and 1 byte of lidar model and 1 byte of echo mode).

See the table below:

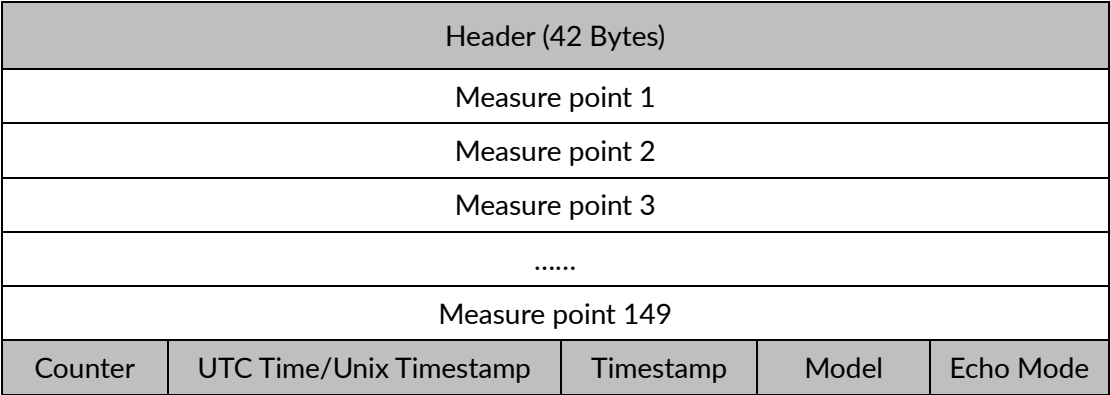

**Note**: The lidar displays the point cloud image by frame. In the MSOP data package, if the data of the first point is FF AA BB CC DD EE 11 22, then it is the start mark of the point cloud frame (the lidar scans to the far right at this time). The start mark can be anywhere in a packet of data, not necessarily the packet header. This point is not displayed as point cloud data, but is only a judgment mark for the beginning of an image frame.

## <span id="page-24-1"></span>**5.1.2 Data Package Parameter Description**

#### **Ethernet Header**

The Ethernet header has a total of 42 bytes, as shown in the table below.

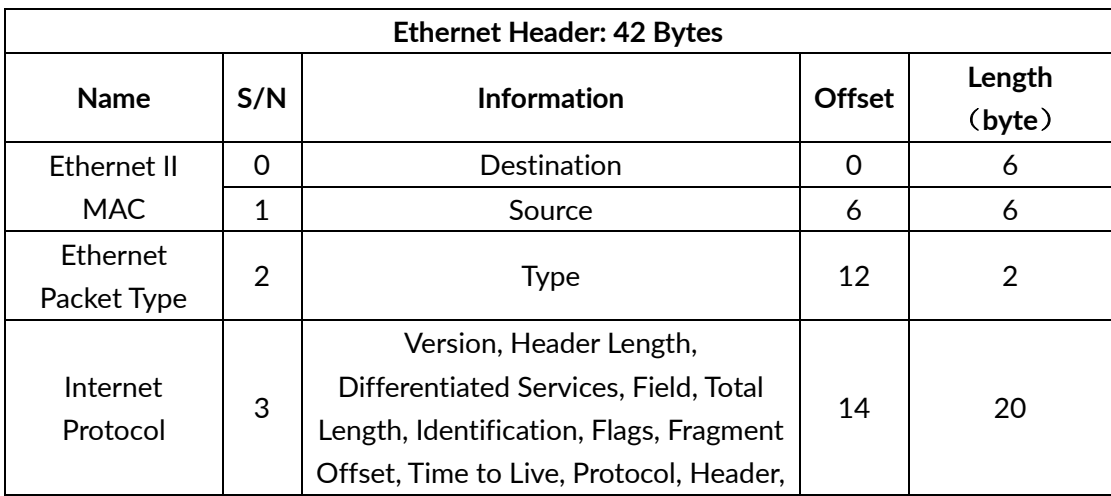

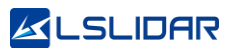

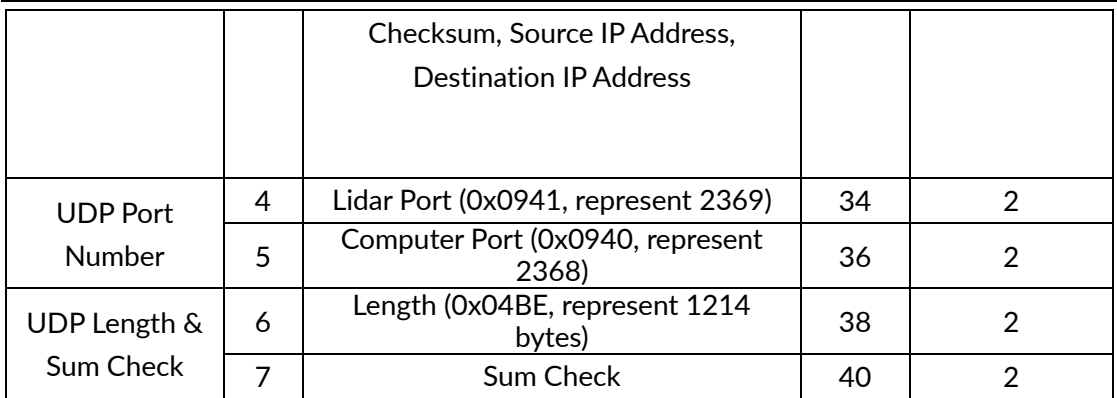

#### **Subframe**

The subframe is the effective data area of the data packet, which contains a total of 1192 bytes, including 149 points, that is, 149\*8=1192 bytes. Take the first measure point as an example:

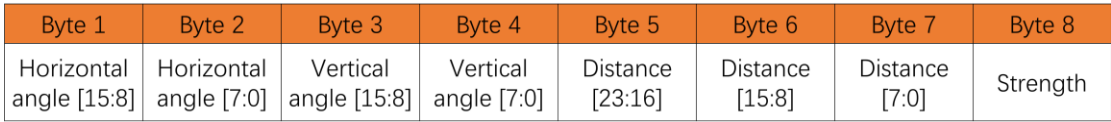

**Byte 1** and **Byte 2** represent the horizontal angle. The most significant value in the sequence is stored first, at the lowest storage address while the least significant value is stored at the highest storage address. The unit is 0.01°. For example, 0x11AD=4525, that is 45.25°.

**Byte 3** and **Byte 4** represent the vertical angle. The most significant value in the sequence is stored first, at the lowest storage address while the least significant value is stored at the highest storage address. The unit is 0.0025°. For example, 0x11AD=4525, that is 11.3125°.

**Byte 5**, **Byte 6**, and **Byte 7** represent the distance value, the most significant value in the sequence is stored first, at the lowest storage address while the least significant value is stored at the highest storage address. Unit: 1 mm.

To analyse the distance value, for example: the distance value in the obtained data packet is represented by the hexadecimal number 0x01,0x18,0x32, and the first two bytes are composed of 24-bit unsigned data, that is: 0x011832, which is converted to decimal distance value: 71730 mm, that is 71.73 m.

**Byte 8** represents the echo strength, and the value range is 0-255. (Echo strength can reflect the energy reflection characteristics of the measured object in the actual measurement environment. Therefore, the echo strength can be used to distinguish objects with different reflection characteristics.)

#### **Azimuth**

The right side of the lidar is defined as the horizontal angle of 90°, the left side

as -90°, and the vertical direction as 0°, as shown in the figure below. The range of the lidar's horizontal direction is -60° to 60°.

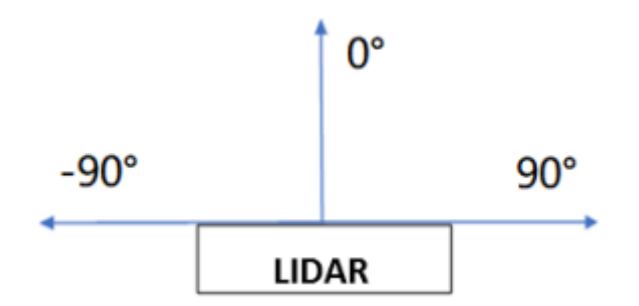

Figure 5.1 The Azimuth of the Lidar

#### **Additional Information**

The additional information is 14 bytes in length, including 2 bytes of package counter, 6 bytes of UTC Time or Unix Timestamp (unit: second), 4 bytes of Timestamp (unit: nanosecond), 1 byte of lidar model and 1 byte of echo mode.

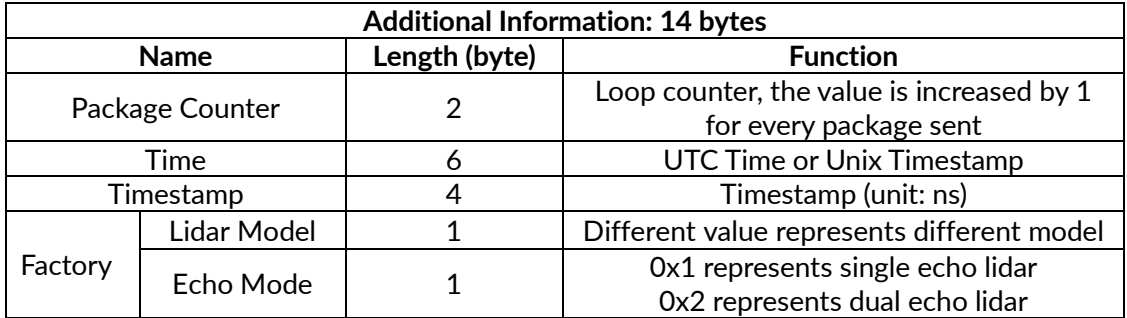

## <span id="page-26-0"></span>**5.2 DIFOP Protocol**

The device package outputs read-only parameters and status information such as version number, Ethernet configuration, motor speed and operating status, and fault diagnosis. The data of the device package adopts Big-Endian mode.

The device package includes a 42-byte Ethernet header and a 1206-byte payload, with a length of 1248 bytes. The payload is composed of an 8-byte frame header, 1184-byte data and a 14-byte frame tail.

Header is the device packet identification header, which is fixed as 0xA5,0xFF,0x00,0x5A,0x11,0x11,0x55,0x55, and the first 4 bytes can be used as the packet inspection sequence. The tail is fixed as 0x0F,0xF0.

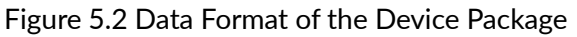

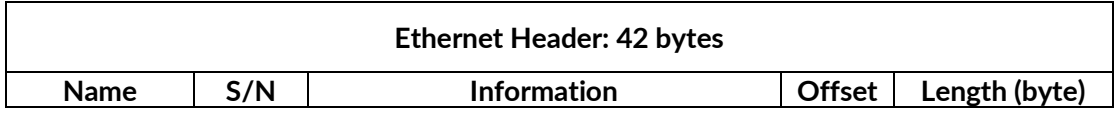

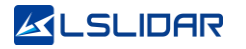

**LS25D**

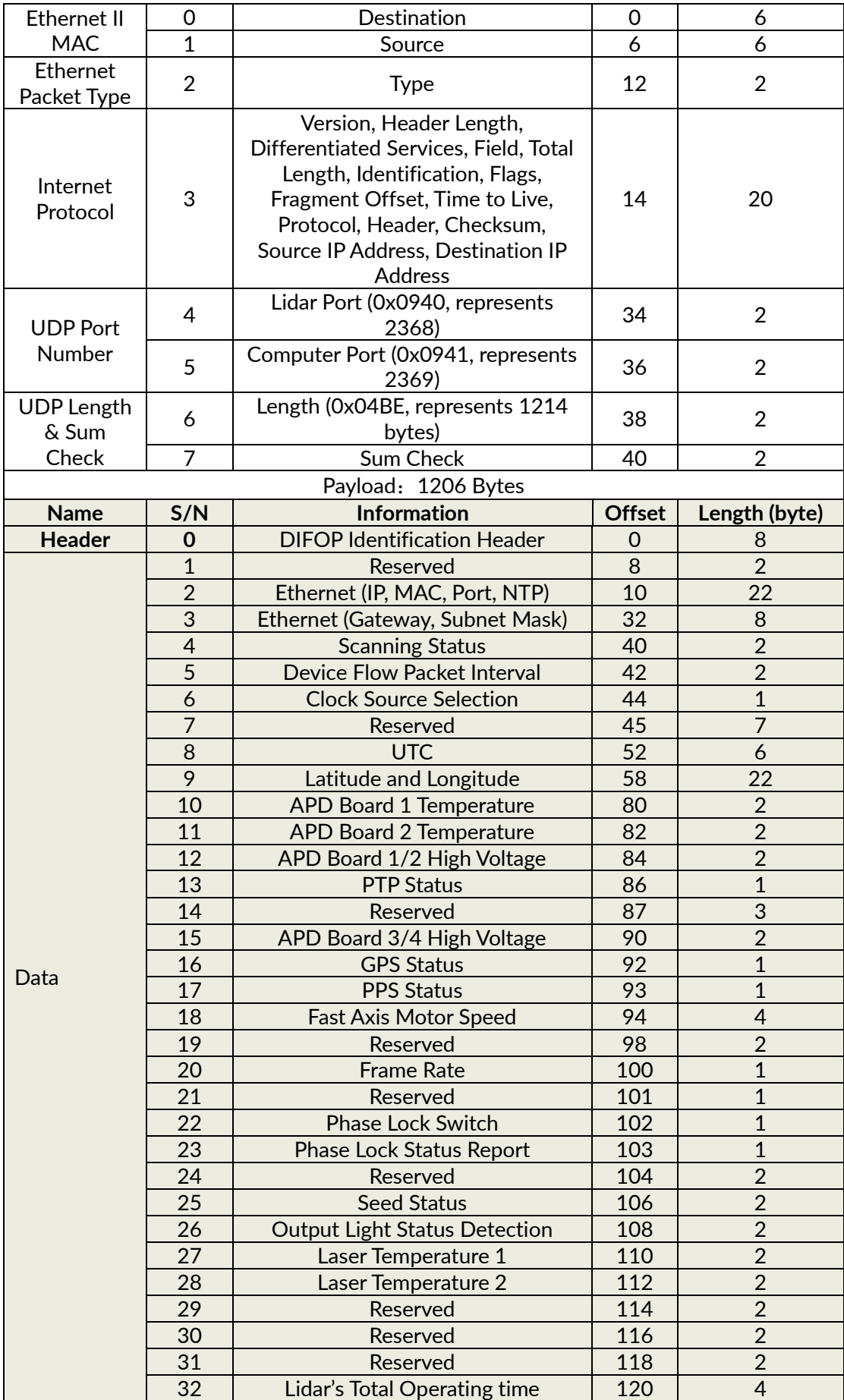

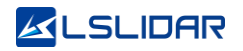

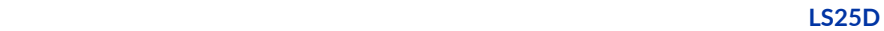

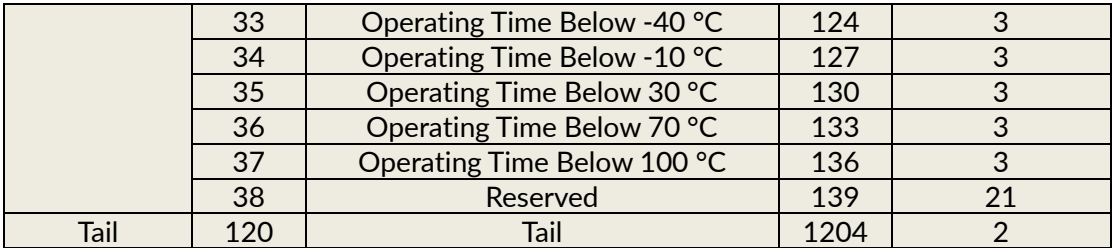

## <span id="page-28-0"></span>**5.3 UCWP Protocol**

The UCWP configures the lidar's Ethernet, motor speed and other parameters, and the data of the configuration package adopts the Big-Endian mode.

The configuration packet includes a 42-byte Ethernet header and a 1206-byte payload, with a length of 1248 bytes. The payload is composed of an 8-byte Header, 1192-byte Data, and a 2-byte Tail.

Header is the configuration packet identification header, which is fixed as 0xAA,0x00,0xFF,0x11,0x22,0x22,0xAA,0xAA, and the first 4 bytes can be used as the packet inspection sequence. The tail is fixed as 0x0F,0xF0.

**Note**: It is recommended to configure the lidar through the Windows Client. Please do not package and configure the lidar parameters by yourself.

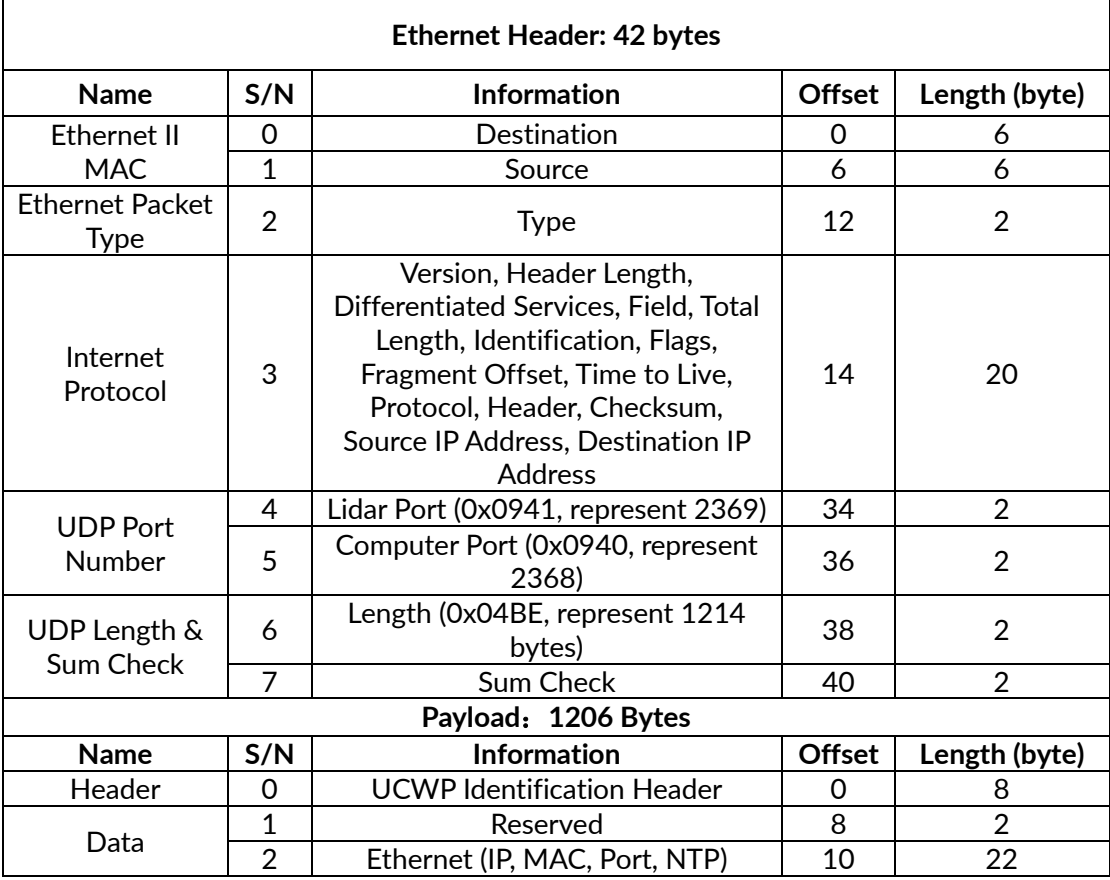

Figure 5.3 Data Format of the Configuration Package

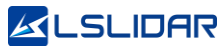

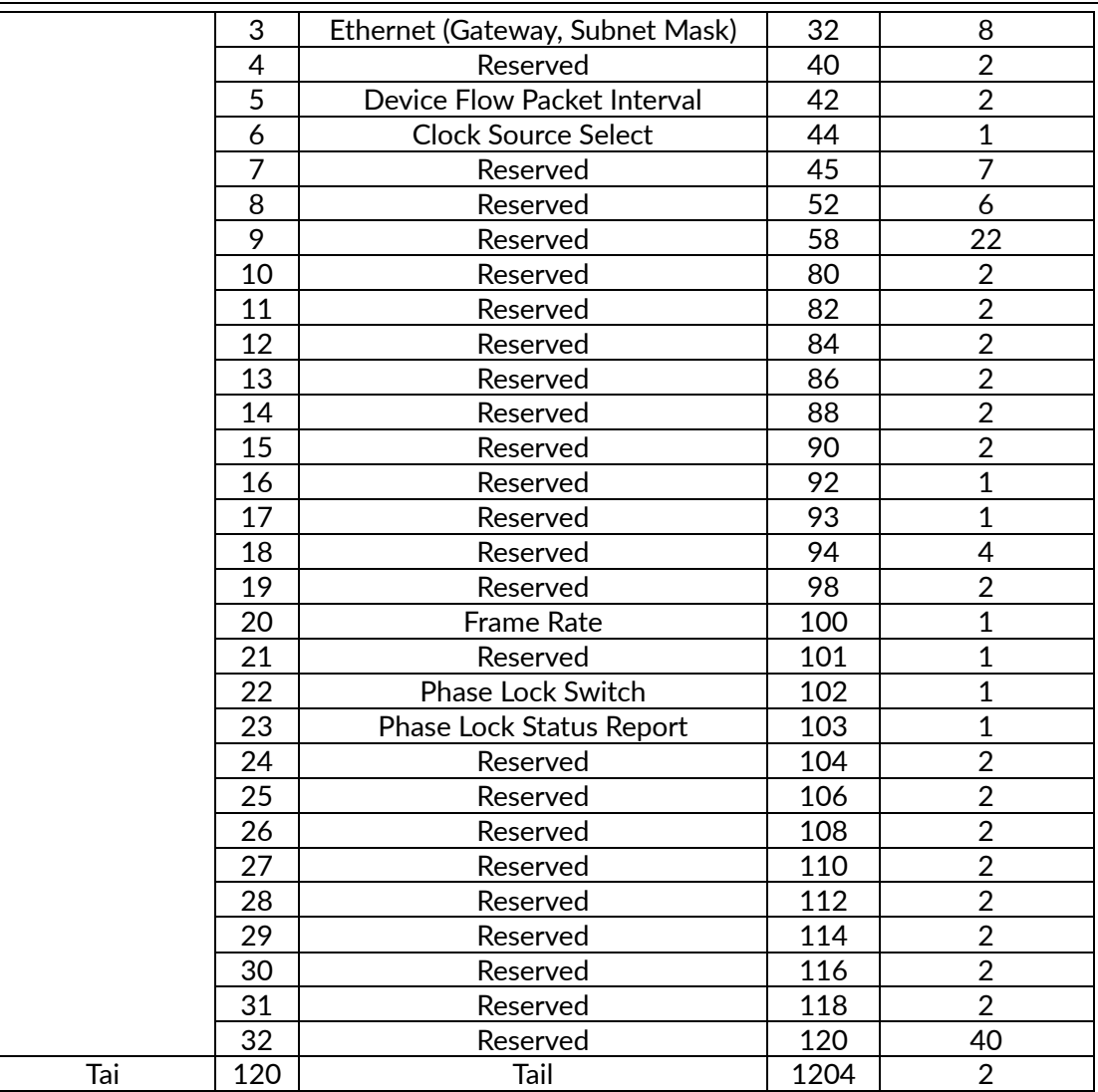

## <span id="page-29-0"></span>**5.3.1 Configuration Parameters and Status Description**

Here below are the configuration parameters and status description of specific lidar information.

#### **Ethernet Configuration**

The length of the source IP address "IP\_SRC" is 4 bytes and the length of the destination IP address "IP\_DEST" is also 4 bytes. Each lidar has a fixed MAC address "MAC\_ADDR" (6 bytes in length), which cannot be configured by users. Port 1 is the UDP data port number and port 2 is the UDP device port number.

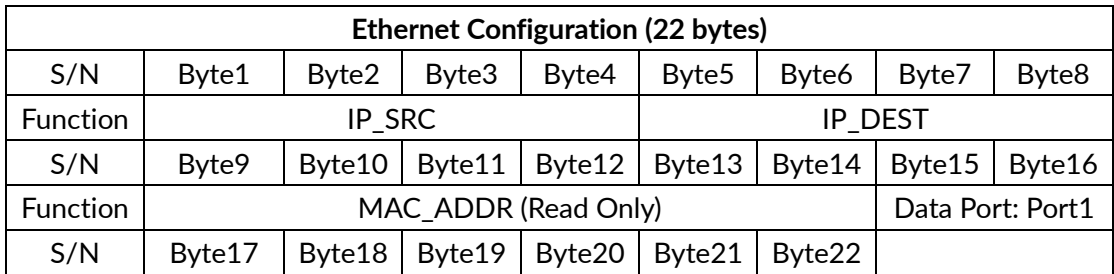

Function | Device Port: Port2 | Reserved

#### **Device Flow Packet Interval**

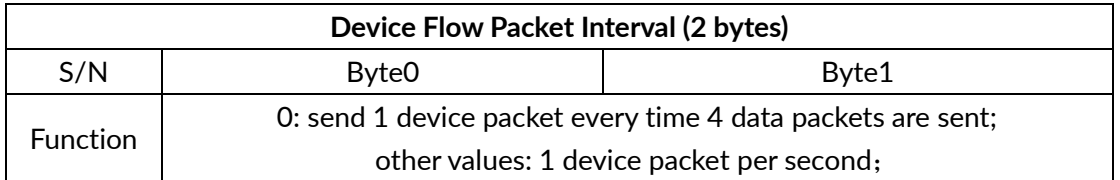

The configuration 0x0000 means to send 1 device packet every time 4 packets are sent, and other values mean 1 device packet per second. The default value is 1 (1 device packet per second).

#### **Time**

The lidar receives GPS signals and parses the \$GPRMC information. The UTC synchronizes with GPS. The GPS baud rate supported by the lidar is 9600. There are 8 data bits, 1 stop bit and no parity bit. When there is no external clock source to synchronize time, the lidar starts internal timing.

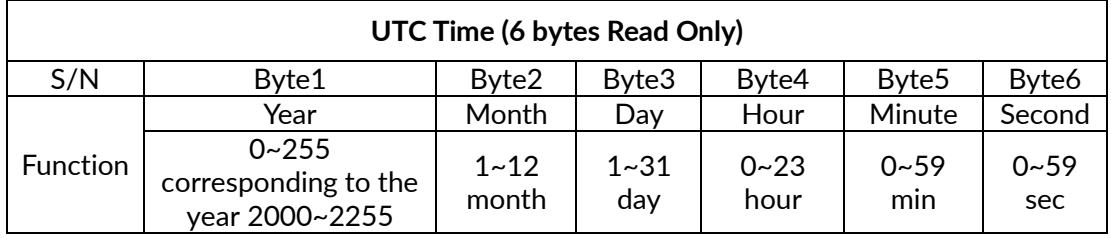

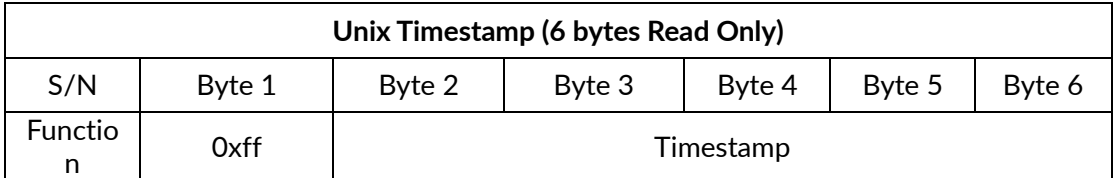

#### **Latitude and Longitude**

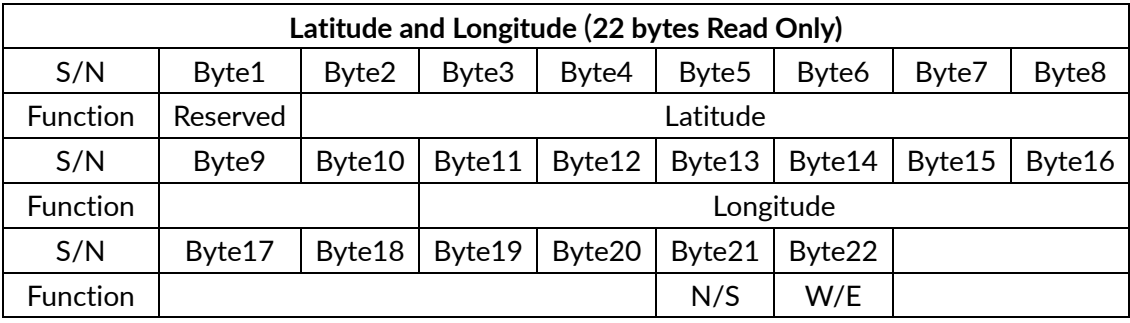

The latitude and longitude are output in the form of ASCII code.

#### <span id="page-31-0"></span>**5.3.2 Configuration Package Example**

If you want to reset the lidar IP as 192.168.1.105, computer IP as 192.168.1.225, data port number as 6688, device port number as 8899, according to the definition of the UCWP Packet and each register, it can be reconfigured as follows:

| Info                     | Content       | Configuration                                | Length<br>(byte) |
|--------------------------|---------------|----------------------------------------------|------------------|
| Header                   |               | 0xAA,0x00,0xFF,0x11,0x22,0x22,<br>0xAA, 0xAA | 8                |
| Reserved                 | Reserved      | 0x0000                                       | $\mathcal{P}$    |
| Lidar IP (IP_SRC)        | 192.168.1.105 | 0xC0,0xA8,0x01,0x69                          | 4                |
| Computer IP<br>(IP DEST) | 192.168.1.225 | 0xC0,0xA8,0x01,0xE1                          | 4                |
| Data Port (port1)        | 6688          | 0x1A20                                       | $\overline{2}$   |
| Device Port<br>(port2)   | 8899          | 0x22C3                                       | $\overline{2}$   |
| Reserved                 | Reserved      | 0x0000                                       | $\mathcal{P}$    |
| Reserved                 | Reserved      | 0x00                                         | 1180             |
| Tail                     |               | OxOF, OxFO                                   | 2                |

Table 5.4 Configuration Package Example

When using this protocol to configure the device, byte-level or section-level addressing and writing are not allowed, and the entire list must be written completely. After the list is written, the corresponding function will be updated and take effect immediately.

## <span id="page-32-0"></span>**6. Time Synchronization**

There are three ways to synchronize the lidar and external clock sources: GPS synchronization, PTP synchronization and gPTP synchronization. The absolute accurate time of the point cloud data is obtained by adding the 6-byte UTC Time or Unix Timestamp and the 4-byte timestamp (accurate to nanoseconds). If there is no external synchronization input, the lidar internally generates timing information.

## <span id="page-32-1"></span>**6.1 GPS Synchronization**

When GPS synchronization is employed, the lidar will start timing in nanoseconds after receiving the PPS, and the time value will be output as the timestamp of the data packet. The lidar extracts UTC information from the \$GPRMC of the GPS as the UTC output which is represented in both device packet and data packet.

There are two types of LS25D lidar GPS\_REC interface level protocols, namely TTL level standard and RS232 level standard; the GPS\_REC interface specification on the power box is SM06B-SRSS-TB. The two protocols differ in two aspects, respectively:

#### **TTL level pin definition:**

Pin GPS\_RX receives the standard serial port data of the TTL level output from GPS module;

Pin GPS\_PPS receives the positive TTL synchronous pulse signal output by the GPS module;

#### **RS232 pin definition:**

Pin GPS, RX receives the standard serial data of the R232 level output from the GPS module;

Pin GPS\_PPS receives the positive synchronization pulse signal output by the GPS module, and the level is required to be 3.0V~15.0V.

If the GPS used outputs according to the RS232 serial port protocol, and the lidar receives data according to the TTL protocol, then a RS232 to TTL conversion module is needed.

The GPS equipment is time-synchronized to mark and calculate the precise emission and data measurement time of each laser. The precise time of the lidar point cloud can be matched with the pitch, roll, yaw, latitude, longitude and height of the GPS/inertial measurement system.

The default serial configuration baud rate of the GPS data output received by the lidar is 9600, 8N1. The PPS high pulse width is required to be more than 1 ms.

The standard format of GPRMC information is as follows:

\$GPRMC,<1>,<2>,<3>,<4>,<5>,<6>,<7>,<8>,<9>,<10>,<11>,<12> \*hh

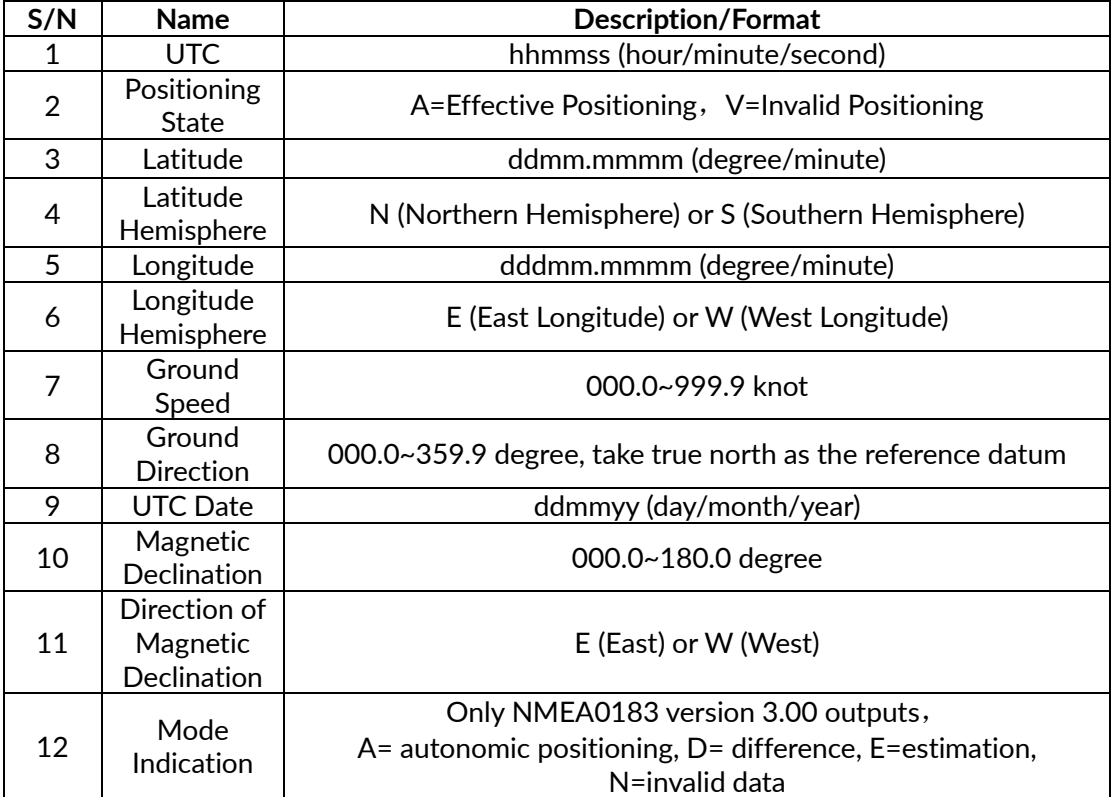

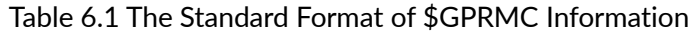

## <span id="page-33-0"></span>**6.2 PTP/gPTP Synchronization**

Precise Time Protocol (PTP) is used for high-precision time synchronization between devices in an accuracy within sub-microsecond for measurement and control systems.

Generalized Precise Time Protocol (gPTP) is derived from Precise Time Protocol (PTP) and is used to synchronize the time of individual devices within a local area network with high precision.

The PTP supported by this series of lidar transmits over MAC or IPv4 (IPv6 not supported) and works in P2P mode (Peer to Peer), and its synchronization method is Two-Step.

#### **KLSLIDAR**

Before synchronizing the lidar via PTP/gPTP, the time source needs to be set to "PTP" in the lidar's point cloud display software. The lidar can automatically identify PTP and gPTP packet types.

The steps are as follows: open the point cloud display software, click on "Set Show" and then go to "Settings" to bring up the parameter modification window, select "PTP" from the "Clock Source" drop-down list as shown in the figure below.

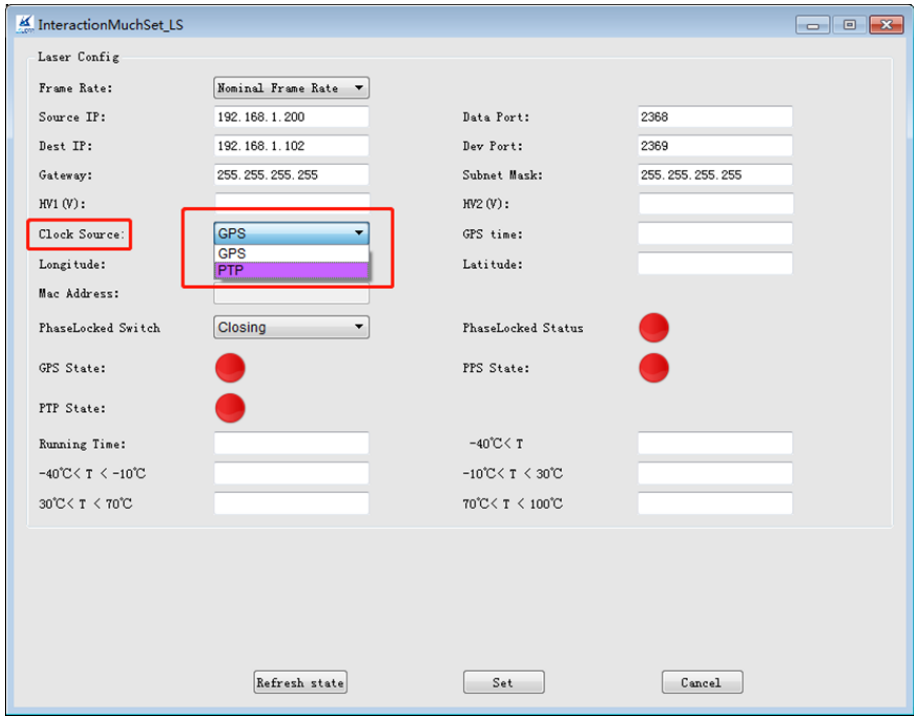

**Note:**

- ⚫ When "PTP" is selected as the clock source, the lidar no longer outputs UTC Time.
- ⚫ The Timestamp and Date & Time in the point cloud packets will be synchronized strictly according to the time signal provided by the PTP/gPTP master. There may be a specified offset between some PTP/gPTP master and the lidar's time output, please make sure the PTP/gPTP master is properly set up and calibrated.
- If the lidar disconnected from the master after time synchronization, it will continue timing from the time of the interruption.

## <span id="page-34-0"></span>**6.3 Lidar Internal Timing**

When the lidar disconnected from the external clock source after time

synchronization, then the lidar will continue timing from the time of the interruption.

When there is no other external clock source after-power on, the lidar will start internal timing and the timing value will be output as a timestamp of the data packet without UTC time reference. At this time, there would be 2 different cases in terms of time display on the point cloud display software: when the clock source is set to "GPS", the time will be counted from January 1, 2000, 00:00:00; when the time source is set to "PTP", the time will be counted from January 1, 1970, 00:00:00.

## <span id="page-36-0"></span>**7. Angle and Coordinate Calculation**

In order to obtain the vertical angle, horizontal angle and distance parameters of the lidar, the angle and distance information in polar coordinates can be converted to the x, y, z coordinates in the right-hand Cartesian coordinate system. The conversion relationship is shown in the following formula:

$$
\begin{cases}\nx = r \cos \alpha \cos \theta; \\
y = r \cos \alpha \sin \theta; \\
z = r \sin \alpha\n\end{cases}
$$

In the above formula, r is the distance, α is the vertical angle, θ is the horizontal rotation angle (the horizontal correction angle needs to be considered when calculating). And x, y, and z are the coordinates of the polar coordinates projected onto the x, y, and z axes.

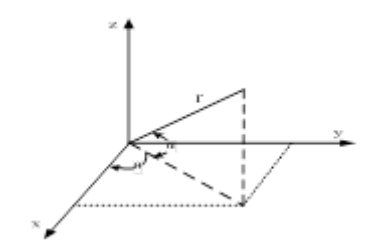

Figure 7.1 Coordinate Mapping

## <span id="page-37-0"></span>**Appendix A. Maintenance**

#### **Shipping Requirements**

LS series lidars use packaging materials specially customized by our company, which can resist certain vibrations and impacts. For long-distance transportation, special packaging materials must be used to avoid irreversible damage during transportation.

#### **Installation**

Use screws that meet the specifications to fix the lidar base, and make sure the base has good heat dissipation. Wear powder-free clean gloves during installation to avoid optical cover contamination and mechanical damage.

#### **Storage Conditions**

It is recommended to store the products in a ventilated and dry place where the temperature is 23±5°C, and the relative humidity is 30% ~ 70%. Do not store in environments where humidity, pH, etc. exceed the protection level.

#### **Dirt Treatment**

If the mask is dirty during use, such as with fingerprints, muddy water, dry leaves or insect corpses, etc., the lidar's ranging effect will be directly affected. Please clean it according to the following steps:

Tools: PVC gloves, clean cloth, absolute ethanol (99%)

Environment: ventilated and dry, away from fire

(1) Put on PVC gloves and fix the lidar base with your fingers; if it is not stubborn stains, use a dust-free cloth or dry air to gently remove the stains;

(2) For stubborn stains, evenly spray the ethanol in the spray bottle on the location to be cleaned and wait for the stain to be dissolved. Then use a dustless cloth dipped in ethanol solvent, and gently wipe the mask. If the cloth is contaminated, please replace it in time. After cleaning the stain, use a new dustless cloth to remove any remaining liquid.

## <span id="page-38-0"></span>**Appendix B. Troubleshooting**

For any of the following problems during the use of the lidar, please refer to the corresponding solutions for troubleshooting. If you are unable to implement the following steps, or if you are still unable to solve the problem after implementing the steps, please contact our technical support.

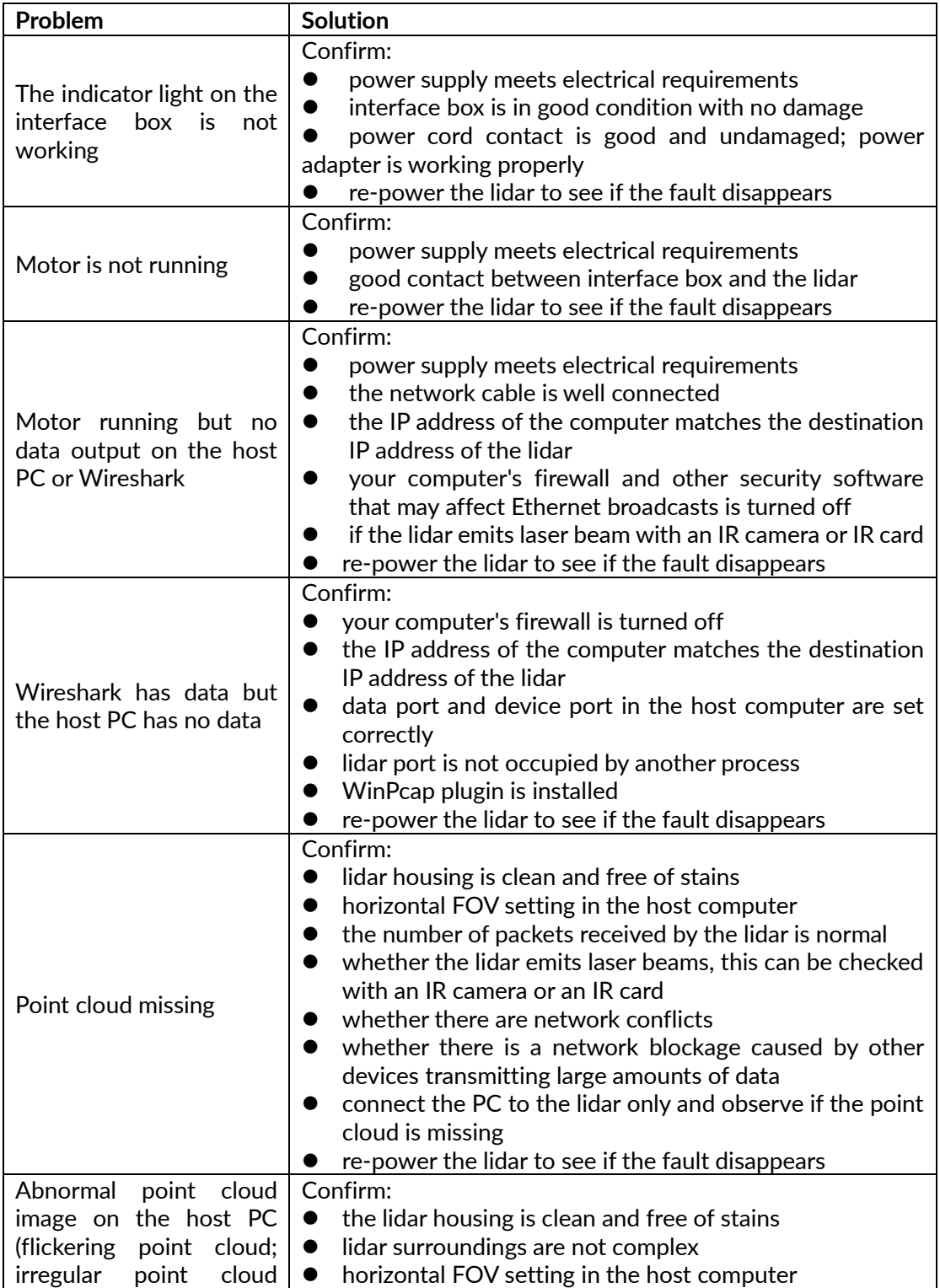

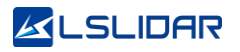

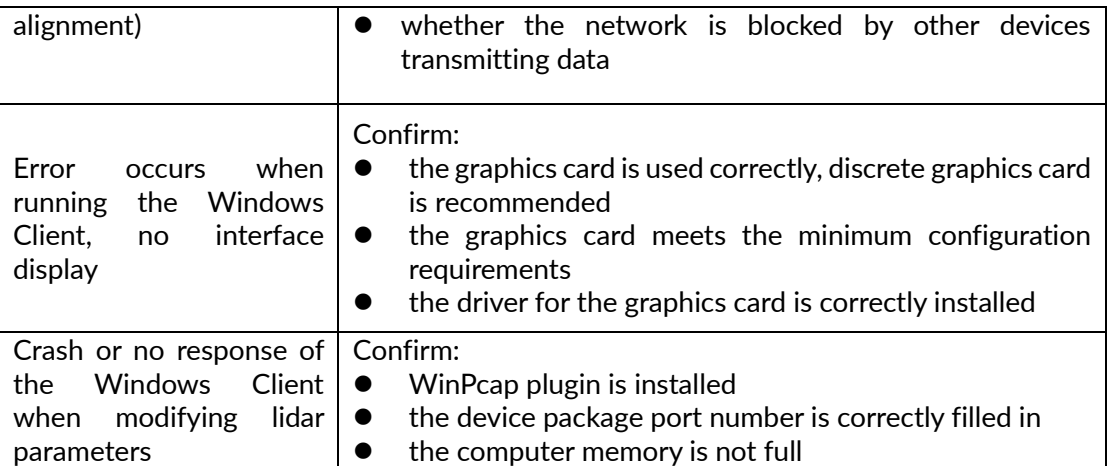

#### **LS25D**

## **Revision History**

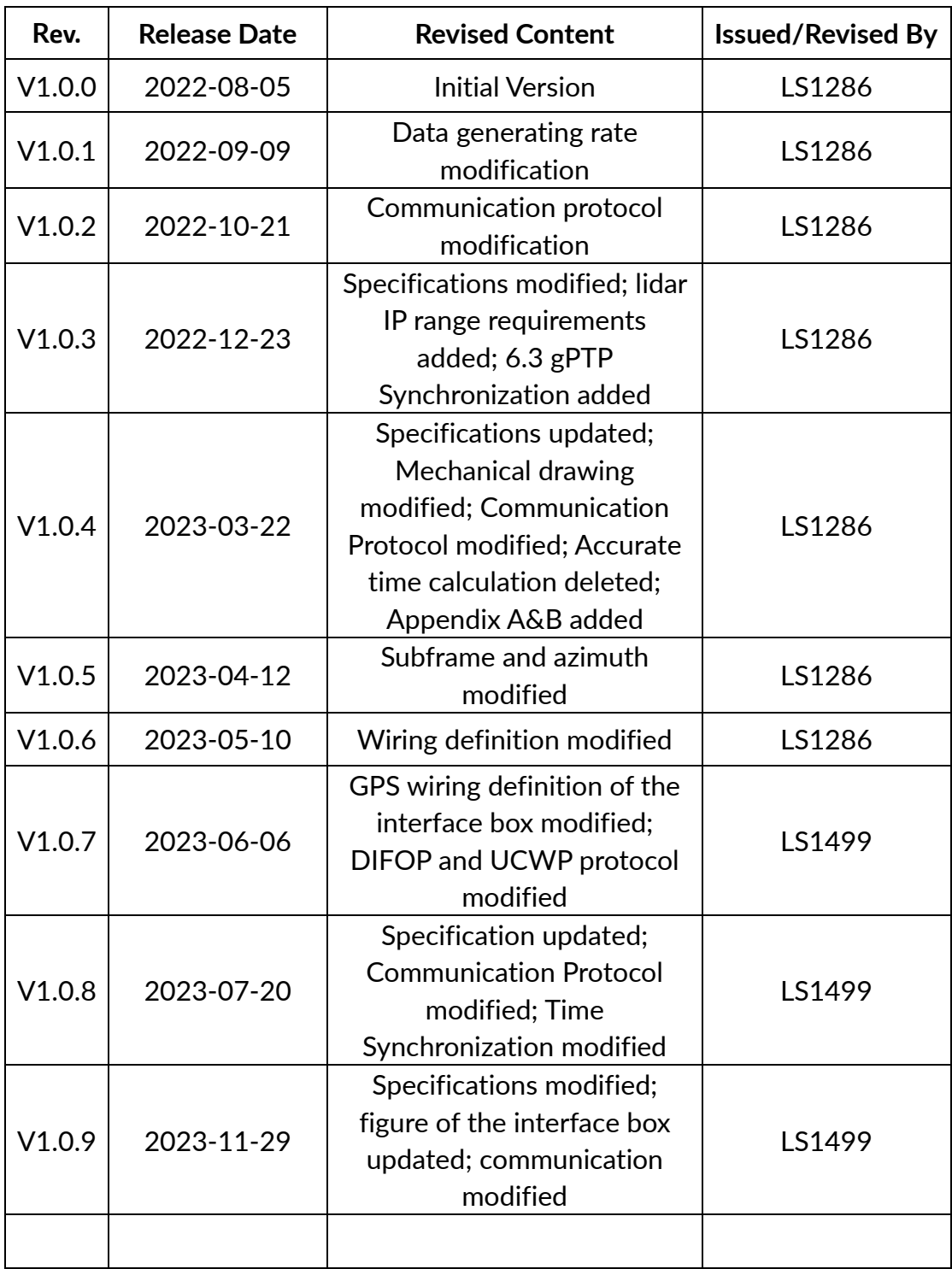

\*This product information is subject to change without notice.

Copyright ©2023 LeiShen Intelligent System Co., Ltd. All rights reserved.

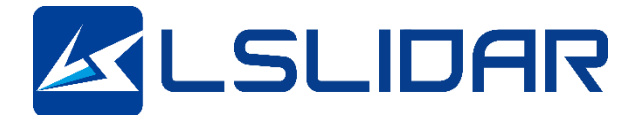

**Make Safer Driving Smarter Machine and Better Life !**